# **Important Safety Considerations**

### I. Operating environment safety:

- 1. Make sure the supply voltage is 180V-260V;
- 2. Never use the machine in an environment with high noise sources such as high-frequency welder;
- 3. The ambient temperature should be controlled at  $5^{\circ}C-45^{\circ}C$ ;
- 4. The ambient relative humidity should be controlled at 30%-95%;
- 5. Avoid direct sun shine;
- 6. Never use the machine in an environment with excessive dust and corrosive gas;

#### **II. Installation safety:**

- 1. Install the electric control box, operating box, pedal sensor and switch box correctly according to the instructions in the manual;
- 2. Install parts with power turned off;
- 3. Lay the power cable properly to prevent any damage caused by heating or squeezing;
- 4. The safety earth wire of sockets should be connected to the earth of the building reliably to prevent leakage current resulting in personal injury;
- 5. Foolproof design is adopted to the maximum extent for electric control plugs, and illustrations have been provided on patch panel. Make sure they are connected correctly.

### **III. Operation safety:**

- 1. When the machine is started for the first time, operate it at a low speed, and check that the handwheel rotation direction is correct and the operation sound is normal;
- 2. Do not touch moving parts such as needle bar, handwheel and rotating shuttle, etc during operation;
- 3. When the machine is powered, do not conduct power operations such as plug in/unplug and box opening, nor touch live devices;
- 4. Make sure the air inlet at the bottom and the fan opening on the side of the electric box are not blocked;
- 5. In the first months, operate the machine at a low sewing speed (below 3,000rpm).

#### IV. Maintenance safety:

Turn off the power prior to the following operations:

- 1. Removing controller, motor, pedal sensor, operating box and power switch box, etc;
- 2. High voltage exists in the machine case, do not open the control box until the power has turned off for more than 10 minutes;
- 3. Replacing needle or rotating shuttle or threading, oiling;
- 4. Repairing or adjusting the machine or long time stand-by.

#### V. Maintenance regulations:

- 1. Maintenance must be performed by trained professionals;
- 2. The air inlet and outlet of the control box must be cleaned regularly;
- 3. Avoid collision or falling of control box and operating box, etc during handling, nor knocking the motor with a beetle, etc;
- 4. Parts used for maintenance must be supplied or approved by us.

### VI. Warning symbols:

**N** : Operation or safety precautions.

### VII. Note:

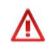

2290S-SR/S/B types mainly differ in fabric feeding mode (with step motor, solenoid and mechanical lever respectively). Therefore, the relevant functions specified in the manual depend on the specific product type. For further information, consult the local dealer.

# Contents

| I. C  | Control box internal stru | cture                 | 1  |
|-------|---------------------------|-----------------------|----|
| II. C | Control box patch panel   | description           | 1  |
| Ш.    | Electrical specification  |                       | 2  |
| IV.   | Installation              |                       | 2  |
| 1     | Control box installatio   | n                     | 2  |
| 2     | Pedal sensor installation | n                     | 2  |
| 3     | Diagram after installat   | tion                  | 2  |
| V. C  | Operation panel operation | on method             | 3  |
| 1     | Name and function of      | parts of operation    |    |
|       | panel                     |                       | 3  |
|       | 1.1 Operating box         |                       | 3  |
|       | 1.2 Universal touch b     | uttons                | 4  |
| 2     | Before sewing             |                       | 6  |
|       | 2.1 Description of thr    | ee data setting modes | 6  |
|       | 2.2 Setting needle ma     | x. zigzag width       | 7  |
|       | 2.3 Setting reference     | line position         | 7  |
|       | 2.4 Setting feeding vo    | lume limit            | 9  |
| 3     | Main interface descrip    | tion                  | 9  |
| 4     | Pattern selection         |                       | 10 |
|       | 4.1 Standard pattern      | selection             | 10 |
|       | 4.2 Customized patter     | rn selection          | 12 |
| 5     | Pattern attribute settin  | Ig                    | 13 |
|       | 5.1 Straight stitch set   | ting                  | 13 |
|       | 5.2 2-point, 3-point an   | nd 4-point zigzag     |    |
|       | stitch setting            |                       | 14 |
|       | 5.3 Scallop setting       |                       | 16 |
|       | 5.4 Blind stitch setting  | g                     | 18 |
|       | 5.5 T shape setting       |                       | 19 |
|       | 5.6 Pattern 1 setting     |                       | 20 |
|       | 5.7 Pattern 2 setting     |                       | 22 |
|       | 5.8 Pattern 3 setting     |                       | 25 |
|       | 5.9 Pattern 4 setting     |                       | 27 |
|       | 5.10 Customized patter    | rn setting            | 29 |
| 6     | Bar-tacking setting       |                       | 30 |
|       | 6.1 Standard bar-tack     | king                  | 31 |
|       | 6.2 2-point shirring      |                       | 33 |
|       | 6.3 Customized bar-ta     | 0                     | 35 |
|       | 6.4 Comparison of ba      | r-tacking for         |    |
|       | various patterns          |                       | 36 |
| 7     | 8                         |                       | 36 |
|       | 7.1 Free sewing settin    | g                     | 36 |

|                                       | 7.2                                                     | <b>Overlapped sewing setting</b>       | 37 |
|---------------------------------------|---------------------------------------------------------|----------------------------------------|----|
|                                       | 7.3 Programmed sewing setting                           |                                        |    |
| 8                                     | 7.3 Programmed sewing setting<br>Customization handling |                                        |    |
| -                                     |                                                         | Customized start point setting         | 40 |
|                                       |                                                         | Customization copy and delete          | 42 |
| 9                                     |                                                         | em management setting (M interface)    | 43 |
|                                       | 9.1                                                     | Universal parameter setting            | 44 |
|                                       | 9.2                                                     | • 0                                    | 46 |
|                                       | 9.3                                                     | Operation panel parameter setting      | 46 |
|                                       | 9.4                                                     |                                        | 46 |
|                                       | 9.5                                                     | Touch screen calibration setting       | 47 |
|                                       | 9.6                                                     | Test run                               | 47 |
|                                       |                                                         | 9.6.1 Sensor check test                | 48 |
|                                       |                                                         | 9.6.2 Output check test                | 49 |
|                                       |                                                         | 9.6.3 Zero position check test         | 50 |
|                                       |                                                         | 9.6.4 Installation adjustment test     | 51 |
|                                       |                                                         | 9.6.5 Stepping aging test              | 52 |
|                                       |                                                         | 9.6.6 Machine aging test               | 53 |
|                                       | 9.7                                                     | <b>Communication function</b>          | 54 |
|                                       |                                                         | 9.7.1 Inserting memory card            | 54 |
|                                       |                                                         | 9.7.2 Selecting transmission direction | 54 |
|                                       |                                                         | 9.7.3 Operating box pattern selection  | 55 |
|                                       |                                                         | 9.7.4 SD card file selection           | 56 |
|                                       | 9.8                                                     | Access setting                         | 56 |
|                                       |                                                         | 9.8.1 Access setting                   | 57 |
|                                       |                                                         | 9.8.2 Access password revise           | 57 |
| 10                                    | Syst                                                    | em information setting (I interface)   | 58 |
|                                       | 10.1                                                    | Software version inquiry               | 58 |
|                                       | 10.2                                                    | System operation monitor               | 59 |
| 11                                    | Abn                                                     | ormalities                             | 59 |
|                                       | 11.1                                                    | Alarms                                 | 59 |
|                                       |                                                         | 11.1.1 Customization synchronization   | 59 |
|                                       |                                                         | 11.1.2 Non upper needle stop position  |    |
|                                       |                                                         | alarm                                  | 60 |
|                                       |                                                         | 11.1.3 Data over limit alarm           | 60 |
|                                       |                                                         | 11.1.4 Head lift alarm                 | 62 |
|                                       |                                                         | Troubles                               | 62 |
| i operating son parameter table       |                                                         |                                        | 63 |
| I I I I I I I I I I I I I I I I I I I |                                                         |                                        | 63 |
| VIII. List of troubles                |                                                         |                                        | 70 |

# I. Control box internal structure

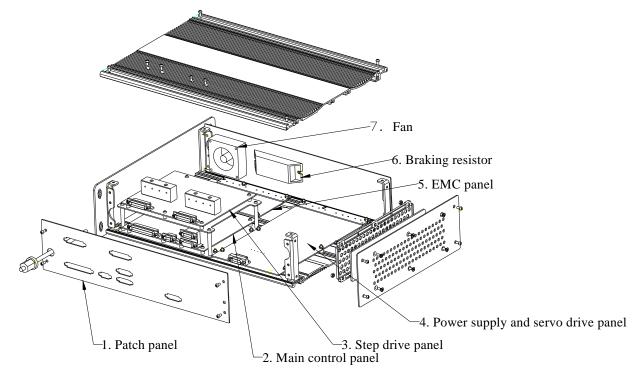

# II. Control box patch panel description

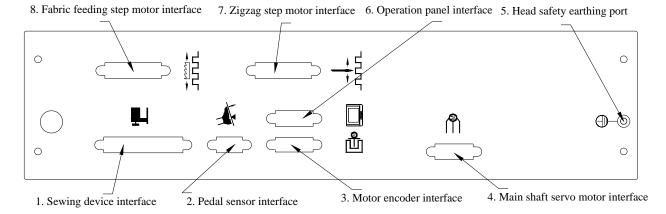

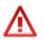

Note: 1. Both the fabric feeding step motor and the zigzagging motor use DB25 sockets, check them carefully to prevent confusion.

2. To prevent static disturbance and electric leakage accidents, make sure the head and the controller are connected reliably through the safe grounding port of the head.

# **III. Electrical specification**

| Supply voltage               | $\Box$ 95V $\sim$ 125V AC | ☑ 180V ~ 260V AC |
|------------------------------|---------------------------|------------------|
| Power                        | 600                       | VA               |
| Number of phases             | Single                    | phase            |
| Frequency                    | 50HZ                      | /60HZ            |
| <b>Operation temperature</b> | 5°C-                      | 40°C             |
| <b>Operation humidity</b>    | 30%                       | -90%             |

# **IV. Installation**

# **1** Control box installation

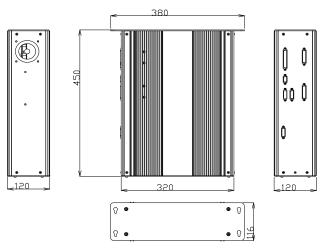

2 Pedal sensor installation

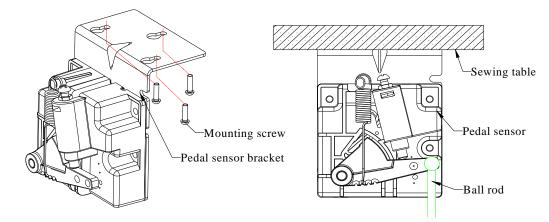

**3** Diagram after installation

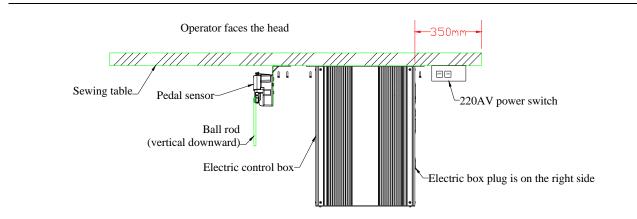

# V. Operation panel operation method

- **1** Name and function of parts of operation panel
- 1.1 Operating box

**(**Front)

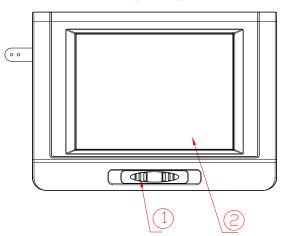

**①** Speed regulating lever

2 Touch screen and liquid crystal screen

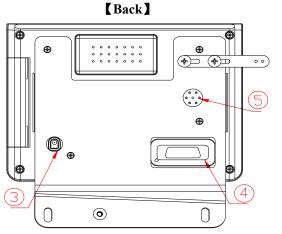

- **③** Needle bar lamp interface
- **④** Electric control and PC communication interface

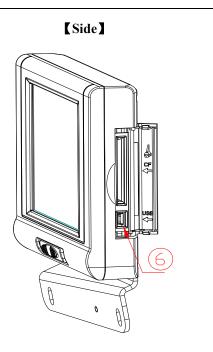

## **⑤** Buzzer sounding port

**(6)** USB memory interface

# **1.2** Universal touch buttons

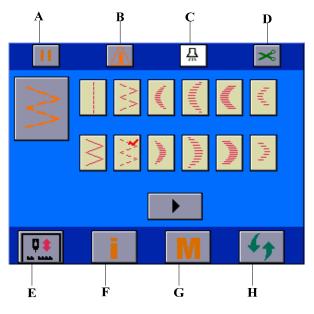

|                                                                      | in all interfaces. Please read the following table carefully to get                                                                                                    |
|----------------------------------------------------------------------|----------------------------------------------------------------------------------------------------|
| familiar with their functions.<br>A: operation enable/disable button | <ul> <li>→ Press this button, the displayed icon will be switched between </li> <li>and </li> <li>and </li> <li>The machine is enabled and ready for sewing;</li> <li>The machine is disabled and unavailable for sewing.</li> <li>▲ In some interfaces, this button cannot be set and is only displayed as </li> <li>displayed as </li> </ul>                                                                                                    |
| B: Over limit alarm button                                           | <ul> <li>→ This icon indicates the current pattern parameter is over limit, see <u>11.1.3</u>. In this case, Button A automatically appears as <u>11</u>, and the machine is disabled. Please enter Pattern Attribute Setting interface to revise pattern parameter, or enter Universal Parameter Setting interface to revise the correspondent system parameter.</li> <li>See System Management Setting → Universal Parameter Setting.</li> <li>→ Click this button, Universal Parameter Interface will appear; release the button, the interface will disappear. See 11.1.3 Data Over Limit Alarm.</li> <li>→ If the pattern parameter is within limit, this alarm will not appear.</li> </ul> |
| C: Needle bar lamp on/off button                                     | <ul> <li>→ Press this button to set needle bar lamp state, and the displayed icon will be switched between  A and  A.</li> <li>A: Turn on needle bar lamp;</li> <li>C: Turn off needle bar lamp.</li> </ul>                                                                                                    |
| D: Trimming enable/disable button                                    | <ul> <li>→ Press this button to set trimming, and the displayed icon will be switched between ≥ and ⊗.</li> <li>≈: Enable trimming for the current pattern;</li> <li>⊗: Disable trimming for the current pattern;</li> </ul>                                                                                                    |
| E: Half stitch compensation button                                   | <ul> <li>→ Half stitch correcting for the functional buttons used in sewing.</li> <li>→ Half stitch/one stitch can be switched by revising P12 parameter in management mode.</li> <li>See System Management Setting → System Parameter Setting.</li> </ul>                                                                                                    |
| F: Information setting interface button                              | $\rightarrow$ Click this button to enter <u>System Information Setting</u> interface.                                                                                                    |
| G: Management setting interface button                               | → Click this button to enter System Management Setting interface.                                                                                                    |
| H: Main interface circulating switch button                          | → Click this button to allow the operating box to switch among the four main interfaces circularly.                                                                                                    |

# 2 Before sewing

| Δ       | After replacing presser foot, needle plate or feed dog, adjust<br>the clearance between the needle and the presser foot, needle<br>plate and feed dog to 0.6mm or greater to prevent needle<br>breaking and feed dog damage. |  |
|---------|----------------------------------------------------------------------------------------------------|--|
| Caution | Standard configuration upon shipment:                                                                                                    |  |
|         | II Needle maximum zigzag width is 8mm; maximum feeding volume is 5mm.                                                                                                    |  |

### 2.1 Description of three data setting modes

| Name                                | Graphic                                                                                                    | Operation                                                                                                    |
|-------------------------------------|----------------------------------------------------------------------------------------------------|----------------------------------------------------------------------------------------------------|
| Method 1: Slipper setting interface |                                                                                                    | → Drag the slipper or click "<<" and ">>" on both sides to set data.<br>After setting, click<br>and return to the previous interface.                                                                                                    |
| Method 2: Keypad setting interface  | I       I       I | <ul> <li>→ Enter data through the embossed keypad, then click "Enter" to finish entering, and the keypad will be cancelled automatically.</li> <li>→ +/-": Plus/minus sign, press this button to switch the entered data between plus and minus; Off: Manually turn off the keypad; Clear: Clear data and reenter data.</li> </ul> |
| Method 3: +, - key setting          |                                                                                                    | → Use these two keys to fine adjust the relevant data.                                                                                                    |

▲ If Slipper Setting Interface presents in the following text, that means entering the above Slipper Setting Interface for data setting; if Keypad Setting Interface presents, that means entering the above Keypad Setting Interface for data setting.

### 2.2 Setting needle max. zigzag width

**Follow the following procedure for setting.** 

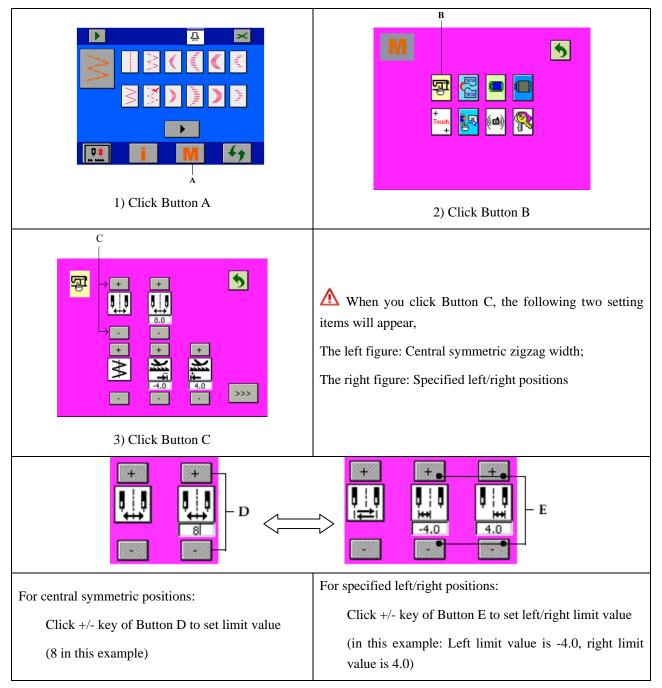

### 2.3 Setting reference line position

**I** The reference position of the reference line can be set at left, right and center

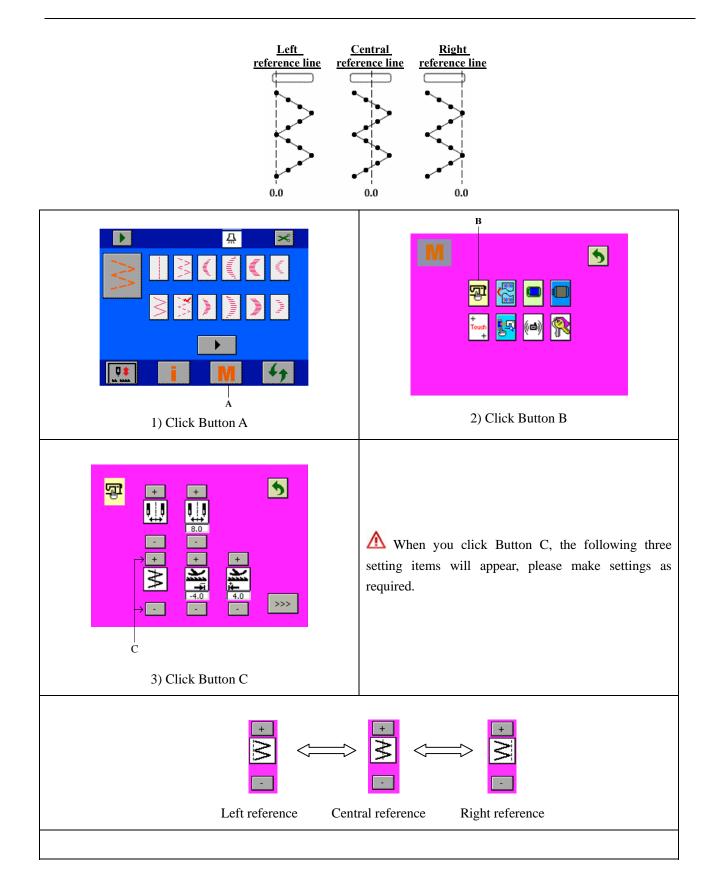

### 2.4 Setting feeding volume limit

**Follow** the following procedure for setting.

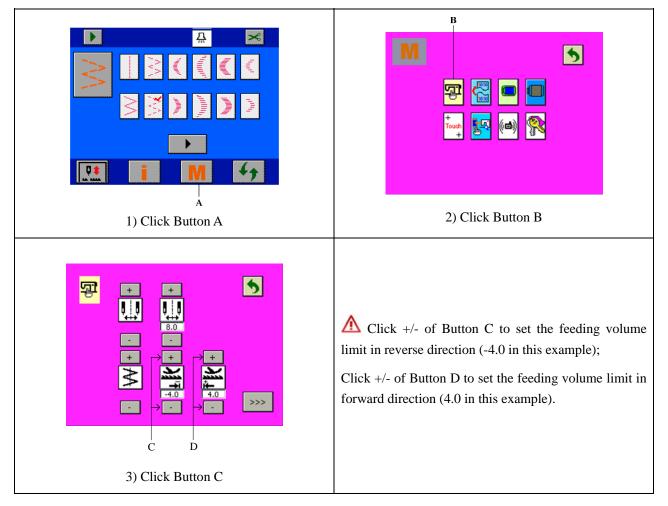

## **3** Main interface description

When the power is turned on, the last screen before power off will be displayed on the operating box.

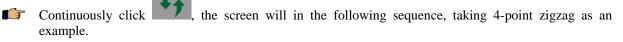

▲ The displayed contents may vary with the specific setting.

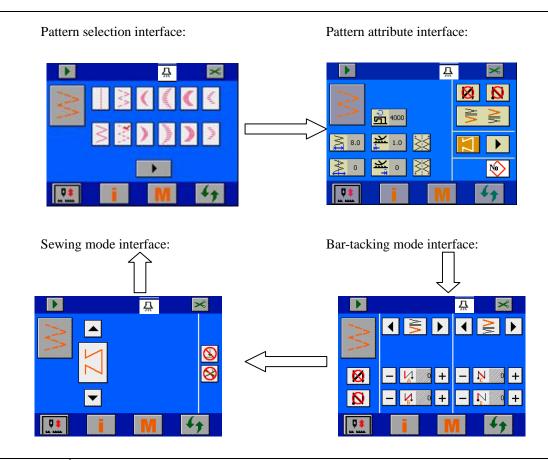

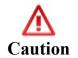

F

After changing pattern or zigzag width, check that the needle, presser foot, needle plate and feed dog are adaptable to the current operating condition, otherwise, needle breaking or feed dog damage may occur.

### 4 Pattern selection

Pattern selection function: Select a pattern for sewing

Click **4** to switch to pattern selection interface.

Click a pattern in ① Pattern Selection Field, the selected pattern will be marked with ✓ on the top right corner.

### 4.1 Standard pattern selection

There are 20 standard patterns available.

|                                    | Image: Constrained with the second second |
|------------------------------------|----------------------------------------------------------------------------------------------------|
| ©<br>Pattern Selection Interface 1 | Pattern Selection Interface 2                                                                                                    |

| A Please read the following table to get familiar with the interface elements and their functions. |                                                                                               |  |
|----------------------------------------------------------------------------------------------------|-----------------------------------------------------------------------------------------------|--|
| A: Current pattern                                                                                 | $\rightarrow$ Mark of current pattern, indicating the selected pattern.                       |  |
| $\geq$                                                                                             | → Click it to enter <u>Pattern Attribute Setting</u> interface.                               |  |
| A Please select patterns in the followi                                                            | ng steps.                                                                                     |  |
| ①: Pattern selection field                                                                         | → Click this field to select desired sewing pattern.                                          |  |
|                                                                                                    | See "Standard Pattern Table" in this section.                                                 |  |
| ②: Page turning button                                                                             | → Click it to enter Pattern Selection Page 2.                                                 |  |
| ③: Trimming enable/disable button                                                                  | → Press this button to set trimming, and the displayed icon will be switched between ≤ and ⊗. |  |
| *                                                                                                  | ►: Enable trimming for the current pattern;                                                   |  |
|                                                                                                    | S: Disable trimming for the current pattern;                                                  |  |
| ④: Customized pattern                                                                              | → Customized pattern icon, click it to enter Customized pattern Selection interface.          |  |
| <b>₩</b>                                                                                           | See "Customized pattern selection" in this section.                                           |  |

| <b>F</b> | Standard Pattern Table |
|----------|------------------------|
|          |                        |

| Pattern Name                  | Graphic                                                                                                    | Pattern Name                  | Graphic         |
|-------------------------------|----------------------------------------------------------------------------------------------------|-------------------------------|-----------------|
| Straight stitch               |                                                                                                    | Left 12-stitch equal scallop  | 1 <sup>00</sup> |
| 2-point zigzag                | $\geq$                                                                                                    | Right 12-stitch equal scallop | նդր             |
| 3-point zigzag                | $\sum_{i=1}^{N-1}$                                                                                             | Left blind stitch             | \"\"\           |
| 4-point zigzag                |                                                                                                    | Right blind stitch            |                 |
| Left standard scallop         |                                                                                                    | Left T shape*                 |                 |
| Right standard scallop        | The second second second second second second second second second second second second second second second s | Right T shape*                |                 |
| Left crescent scallop         | and the second                                                                                                 | Pattern 1*                    | ŧ               |
| Right crescent scallop        | and the second                                                                                                 | Pattern 2*                    | X               |
| Left 24-stitch equal scallop  | humud                                                                                                    | Pattern 3*                    | XX              |
| Right 24-stitch equal scallop |                                                                                                    | Pattern 4*                    | 777             |

Note: Patterns marked with \* in the above table are only available for 2290S-SR.

### 4.2 Customized pattern selection

Total 20 patterns can be customized.

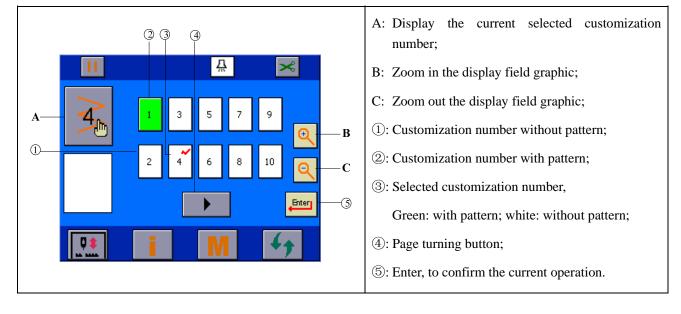

- 1) Select a null number (white), press to enter <u>Customized Start Point Setting</u> interface to set the specific start point.
- Select a non-null number (green), press 
   *to enter* <u>Pattern Attribute Setting → Customized Pattern</u>
   <u>Setting</u> interface to set the attribute of the customized pattern.

# 5 Pattern attribute setting

Pattern attribute setting function: Set the maximum zigzag, reference line and maximum speed for the pattern.

### 5.1 Straight stitch setting

?

After selecting straight stitch in **Pattern Selection** interface, click the main interface circulating switch button to enter Pattern Attribute Setting interface and set the attribute of straight stitch.

| A   Image: Second strain strain stra |                                                                                            |  |
|----------------------------------------------------------------------------------------------------|--------------------------------------------------------------------------------------------|--|
|                                                                                                    | $\rightarrow$ Display the current pattern                                                  |  |
| 🗥 Please set pattern attribute in the                                                                                                    | e following steps.                                                                         |  |
| 1): Maximum speed setting button                                                                                                    | → Click this button to enter Slipper Setting Interface for speed setting.                  |  |
| 2: Forward feeding volume button                                                                                                    | → Click this button to enter Slipper Setting Interface for forward feeding volume setting. |  |
| ③: Reverse feeding volume setting<br>button                                                                                                    | → Click this button to enter Slipper Setting Interface for reverse feeding volume setting. |  |

|                                     | $\rightarrow$ The displayed icon depends on reference line setting in Sewing Universal                                                     |
|-------------------------------------|----------------------------------------------------------------------------------------------------|
| ④: Reference line setting button    | Information. Including:                                                                                                    |
| A                                   | Left reference: $\stackrel{\frown}{\cong}$ ; central reference: $\stackrel{\frown}{\cong}$ ; right reference: $\stackrel{\frown}{\cong}$ ; |
| <b>↔</b>                            | $\rightarrow$ Click this button to enter Slipper Setting Interface for reference line                                                      |
|                                     | setting.                                                                                                    |
| (5): Front/back bar-tacking enable  | $\rightarrow$ Click $\bowtie$ to switch between $\bowtie$ and $\bowtie$ , i.e. disable or enable front                                     |
| button                              | bar-tacking.                                                                                                    |
| <b>Ø N</b>                          | $\rightarrow$ Click <b>N</b> to switch between <b>N</b> and <b>N</b> , i.e. disable or enable back                                         |
|                                     | bar-tacking.                                                                                                    |
| (6): Type of front/back bar-tacking | $\rightarrow$ Display the bar-tacking type of the current pattern;                                                                         |
|                                     | $\rightarrow$ click this button to enter <u>Bar-tacking Setting</u> interface to set the                                                   |
|                                     | bar-tacking type for the current pattern.                                                                                                  |
|                                     | $\rightarrow$ Display current sewing mode; click this button to enter <u>Sewing Mode</u>                                                   |
| ⑦: Mode display button              | Setting interface.                                                                                                    |
|                                     | $\rightarrow$ Click $\blacktriangleright$ on the right side to circularly switch among $[1]$ , $[3]$ and                                   |
|                                     | M modes.                                                                                                    |
| <u>I</u>                            |                                                                                                    |

| $\wedge$ | The actual sewing speed will be restricted by the settings of pattern, zigzag width, feeding |
|----------|----------------------------------------------------------------------------------------------|
|          | volume and maximum speed (P04) etc; the program will integrate the setting restrictions to   |
| Caution  | select the optimum sewing speed.                                                             |

# 5.2 2-point, 3-point and 4-point zigzag stitch setting

After selecting 4-point zigzag in **Pattern Selection** interface, click the main interface circulating switch button to enter Pattern Attribute Setting interface and set the attribute of zigzag stitch. (Take 4-point zigzag as an example.)

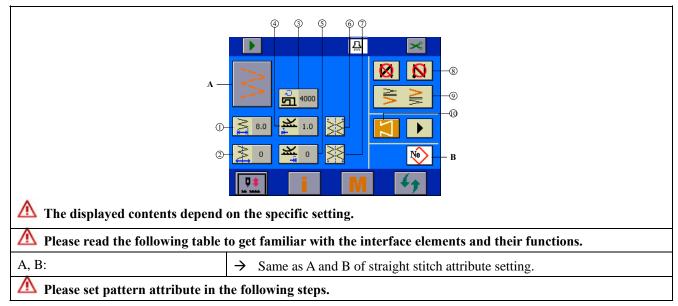

| 1): Zigzag width setting button    | → Click this button to enter Slipper Setting Interface for zigzag width setting.                                                                                                    |
|------------------------------------|----------------------------------------------------------------------------------------------------|
| ②: Reference line setting button   | <ul> <li>→ The icon varies with the reference line setting in Sewing Universal Information. Including:</li> <li>Left reference: ; central reference: ; right reference: .</li> <li>→ Click this button to enter Slipper Setting Interface for reference line setting.</li> </ul> |
| ③: Maximum speed setting button    | $\rightarrow$ Click this button to enter Slipper Setting Interface for speed setting                                                                                                    |
| ④: Forward feeding volume button   | → Click this button to enter Slipper Setting Interface for forward feeding volume setting.                                                                                                    |
| (5): Reverse feeding volume button | → Click this button to enter Slipper Setting Interface for reverse feeding volume setting.                                                                                                    |
| (6): Start point setting button    | <ul> <li>→ Click this button to enter Start Point Setting Interface for start point setting.</li> <li>See "Start point setting interface" in this section.</li> </ul>                                                                                                    |
| ⑦: End point setting button        | → Click this button to enter End Point Setting Interface for end point setting.<br>See "end point setting interface" in this section.                                                                                                    |
| 890:                               | → Same as $345$ in straight stitch setting.                                                                                                    |

# **Start point setting interface**

| Q (\$ (\$ |    | A: Current pattern;                                             |
|-----------|----|-----------------------------------------------------------------|
|           |    | B: Enter, to return to the previous interface;                  |
|           |    |                                                                 |
|           |    | ①: Current start point setting;                                 |
|           |    | 2: start point at any position;                                 |
| 0         | —В | ③: Start point on the left;                                     |
|           |    | ④: Start point on the right.                                    |
|           |    | <b>A</b> The displayed contents depend on the specific setting. |

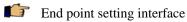

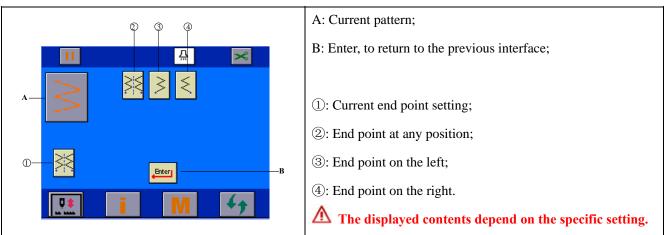

### 5.3 Scallop setting

After selecting left crescent in **Pattern Selection** interface, click the main interface circulating switch button to enter Pattern Attribute Setting interface and set the attribute of left crescent. (Take left crescent as an example.)

| A-<br>C<br>C<br>The displayed contents may va |                                                                                                    |
|-----------------------------------------------|----------------------------------------------------------------------------------------------------|
| $\Lambda$ Please read the following table     | e to get familiar with the interface elements and their functions.                                                                                                    |
| A, B:                                         | $\rightarrow$ Same as A and B of straight stitch attribute setting.                                                                                                    |
| A Please set pattern attribute in             | the following steps.                                                                                                    |
| ①: Zigzag width setting button                | → Click this button to enter Slipper Setting Interface for zigzag width setting.                                                                                                    |
| ②: Reference line setting button              | <ul> <li>→ The icon varies with the reference line setting in Sewing Universal Information. Including:</li> <li>Left reference: , central reference: ; right reference: .</li> <li>→ Click this button to enter Slipper Setting Interface for reference line setting.</li> </ul> |

| ③: Maximum speed setting button  | $\rightarrow$ Click this button to enter Slipper Setting Interface for speed setting                                                                                  |
|----------------------------------|----------------------------------------------------------------------------------------------------|
| ④: Forward feeding volume button | → Click this button to enter Slipper Setting Interface for forward feeding volume setting.                                                                            |
| 5: Reverse feeding volume button | → Click this button to enter Slipper Setting Interface for reverse feeding volume setting.                                                                            |
| (6): Start point setting button  | <ul> <li>→ Click this button to enter Start Point Setting Interface for start point setting.</li> <li>See "Start point setting interface" in this section.</li> </ul> |
| (7): End point setting button    | → Click this button to enter End Point Setting Interface for end point setting.<br>See "end point setting interface" in this section.                                 |
| 8910:                            | $\rightarrow$ Same as (3)(4)(5) in straight stitch setting.                                                                                                    |

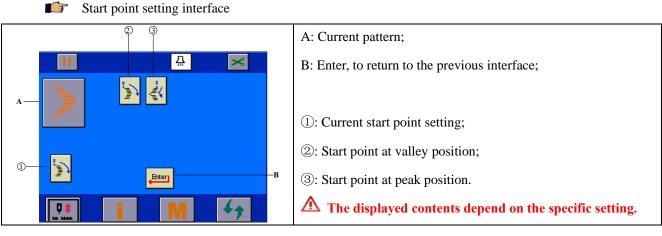

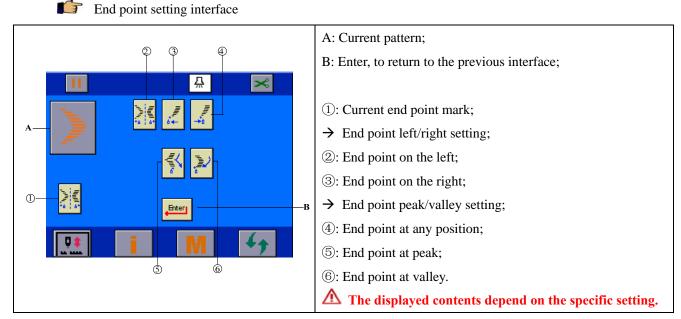

Start point setting interface

# 5.4 Blind stitch setting

F

After selecting left blind stitch in **Pattern Selection** interface, click the main interface circulating switch button to enter Pattern Attribute Setting interface and set the attribute of left blind stitch. (Take left blind stitch as an example.)

| A       Image: Content of the specific setting.         A       Image: Content of the specific setting.         Image: Content of the specific setting.         Image: Content of the specific setting.         Image: Content of the specific setting.         Image: Content of the specific setting.         Image: Content of the specific setting.         Image: Content of the specific setting.         Image: Content of the specific setting.         Image: Content of the specific setting. |                                                                                                    |  |
|----------------------------------------------------------------------------------------------------|----------------------------------------------------------------------------------------------------|--|
| A , B:                                                                                                    | $\rightarrow$ Same as A and B of straight stitch attribute setting.                                                                                                    |  |
| A Please set pattern attribute in                                                                                                    | the following steps.                                                                                                    |  |
| 1): Zigzag width setting button                                                                                                    | → Click this button to enter Slipper Setting Interface for zigzag width setting.                                                                                                    |  |
| ②: Reference line setting button                                                                                                    | <ul> <li>→ The icon varies with the reference line setting in Sewing Universal Information. Including:</li> <li>Left reference: ; central reference: ; right reference: .</li> <li>→ Click this button to enter Slipper Setting Interface for reference line setting.</li> </ul> |  |
| ③: Maximum speed setting button                                                                                                    | → Click this button to enter Slipper Setting Interface for speed setting                                                                                                    |  |
| ④: Forward feeding volume button                                                                                                    | → Click this button to enter Slipper Setting Interface for forward feeding volume setting.                                                                                                    |  |
| 5: Reverse feeding volume button                                                                                                    | → Click this button to enter Slipper Setting Interface for reverse feeding volume setting.                                                                                                    |  |
| <ul><li>(6): Blind stitch number point setting button</li></ul>                                                                                                    | → Click this button to enter Slipper Setting Interface for stitch number setting.                                                                                                    |  |
| 789:                                                                                                    | $\rightarrow$ Same as 345 in straight stitch setting.                                                                                                    |  |

### 5.5 T shape setting

After selecting left T shape in **Pattern Selection** interface, click the main interface circulating switch button to enter Pattern Attribute Setting interface and set the attribute of left T shape. (Take left T shape as an example.)

| $\mathbf{\Lambda}$ The displayed contents depend | an the specific setting                                                                                                    |  |
|--------------------------------------------------|----------------------------------------------------------------------------------------------------|--|
| Δ.                                               | to get familiar with the interface elements and their functions.                                                                                                    |  |
| A, B:                                            | $\rightarrow$ Same as A and B of straight stitch attribute setting.                                                                                                    |  |
| A Please set pattern attribute in                |                                                                                                    |  |
| 1): Zigzag width setting button                  | → Click this button to enter Slipper Setting Interface for zigzag width setting.                                                                                                    |  |
| ②: Reference line setting button                 | <ul> <li>→ The icon varies with the reference line setting in Sewing Universal Information. Including:</li> <li>Left reference: :: :; central reference: :: :; right reference: :: ::.</li> <li>→ Click this button to enter Slipper Setting Interface for reference line setting.</li> </ul> |  |
| ③: Maximum speed setting button                  | → Click this button to enter Slipper Setting Interface for speed setting.                                                                                                    |  |
| ④: Forward feeding volume button                 | → Click this button to enter Slipper Setting Interface for forward feeding volume setting.                                                                                                    |  |
| (5): Corrected value setting button              | → Click this button to enter Slipper Setting Interface for corrected value setting.                                                                                                    |  |
| 6: Start point setting button                    | <ul> <li>→ Click this button to enter Start Point Setting Interface for start point setting.</li> <li>See "Start point setting interface" in this section.</li> </ul>                                                                                                    |  |
| (7): End point setting button                    | <ul> <li>→ Click this button to enter End Point Setting Interface for end point setting.</li> <li>See "end point setting interface" in this section.</li> </ul>                                                                                                    |  |
| 8910:                                            | $\rightarrow$ Same as (3)(4)(5) in straight stitch setting.                                                                                                    |  |

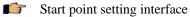

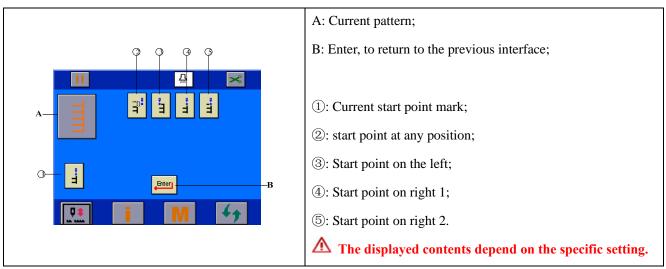

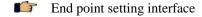

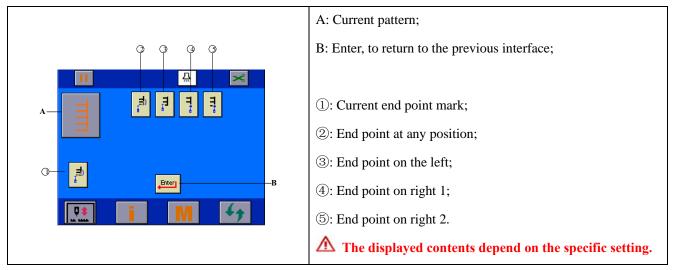

#### 5.6 Pattern 1 setting

After selecting pattern 1 in **Pattern Selection** interface, click the main interface circulating switch button to enter Pattern Attribute Setting interface and set the attribute of pattern 1.

| The displayed contents depend                         |                                                                                                    |
|-------------------------------------------------------|----------------------------------------------------------------------------------------------------|
| A Please read the following table                     | to get familiar with the interface elements and their functions.                                                                                                    |
| A, B:                                                 | $\rightarrow$ Same as A and B of straight stitch attribute setting.                                                                                                    |
| A Please set pattern attribute in                     | the following steps.                                                                                                    |
| ①: Zigzag width setting button                        | → Click this button to enter Slipper Setting Interface for zigzag width setting.                                                                                                    |
| ②: Reference line setting button                      | <ul> <li>→ The icon varies with the reference line setting in Sewing Universal Information. Including:</li> <li>Left reference: <sup>±</sup></li> <li>Click this button to enter Slipper Setting Interface for reference line setting.</li> </ul> |
| ③: Maximum speed setting button                       | $\rightarrow$ Click this button to enter Slipper Setting Interface for speed setting                                                                                                    |
| ④: Forward feeding volume button                      | → Click this button to enter Slipper Setting Interface for forward feeding volume setting.                                                                                                    |
| <ul> <li>⑤: Corrected value setting button</li> </ul> | → Click this button to enter Slipper Setting Interface for corrected value setting.                                                                                                    |
| (6): Start point setting button                       | → Click this button to enter Start Point Setting Interface for start point setting.<br>See "Start point setting interface" in this section.                                                                                                    |
| ⑦: End point setting button                           | <ul> <li>→ Click this button to enter End Point Setting Interface for end point setting.</li> <li>See "end point setting interface" in this section.</li> </ul>                                                                                   |
| 8910:                                                 | $\rightarrow$ Same as 345 in straight stitch setting.                                                                                                    |

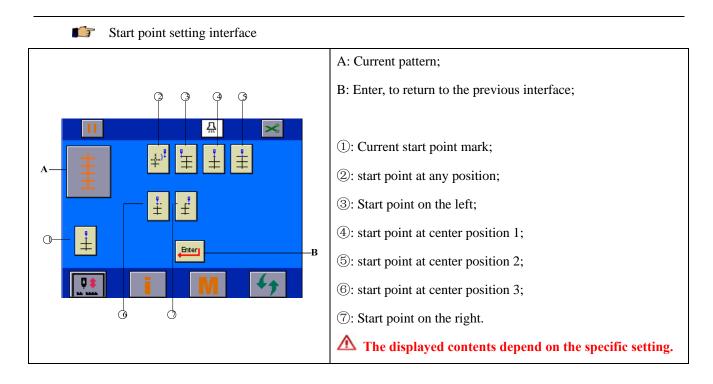

End point setting interface

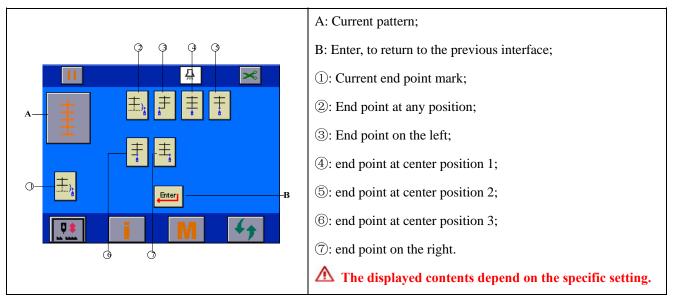

#### 5.7 Pattern 2 setting

After selecting pattern 2 in **Pattern Selection** interface, click the main interface circulating switch button to enter Pattern Attribute Setting interface and set the attribute of pattern 2.

|                                                                                                    | Q Q Q                                                                                                    |  |
|----------------------------------------------------------------------------------------------------|----------------------------------------------------------------------------------------------------|--|
| $A \rightarrow \bigcirc \bigcirc \bigcirc \bigcirc \bigcirc \bigcirc \bigcirc \bigcirc \bigcirc \bigcirc \bigcirc \bigcirc \bigcirc \bigcirc \bigcirc \bigcirc \bigcirc \bigcirc $ |                                                                                                    |  |
| ٨                                                                                                    | to get familiar with the interface elements and their functions.                                                                                                    |  |
| A , B:                                                                                                    | $\rightarrow$ Same as A and B of straight stitch attribute setting.                                                                                                   |  |
| A Please set pattern attribute in                                                                                                    | the following steps.                                                                                                    |  |
| 1: Zigzag width setting button                                                                                                    | → Click this button to enter Slipper Setting Interface for zigzag width setting.                                                                                      |  |
| ②: Reference line setting button                                                                                                    | → Click this button to enter Slipper Setting Interface for reference line setting.                                                                                    |  |
| ③: Maximum speed setting button                                                                                                    | → Click this button to enter Slipper Setting Interface for speed setting                                                                                              |  |
| (4): Forward feeding volume button                                                                                                    | → Click this button to enter Slipper Setting Interface for forward feeding volume setting.                                                                            |  |
| (5): Reverse feeding volume button                                                                                                    | → Click this button to enter Slipper Setting Interface for reverse feeding volume setting.                                                                            |  |
| 6: Start point setting button                                                                                                    | <ul> <li>→ Click this button to enter Start Point Setting Interface for start point setting.</li> <li>See "Start point setting interface" in this section.</li> </ul> |  |
| ⑦: End point setting button                                                                                                    | <ul> <li>→ Click this button to enter End Point Setting Interface for end point setting.</li> <li>See "end point setting interface" in this section.</li> </ul>       |  |
| 890:                                                                                                    | $\rightarrow$ Same as 345 in straight stitch setting.                                                                                                    |  |

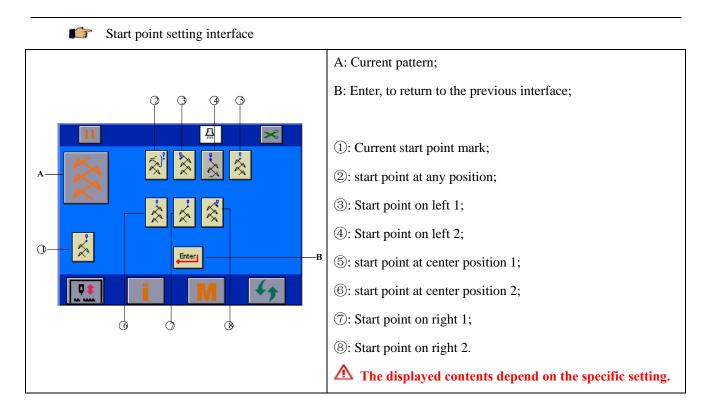

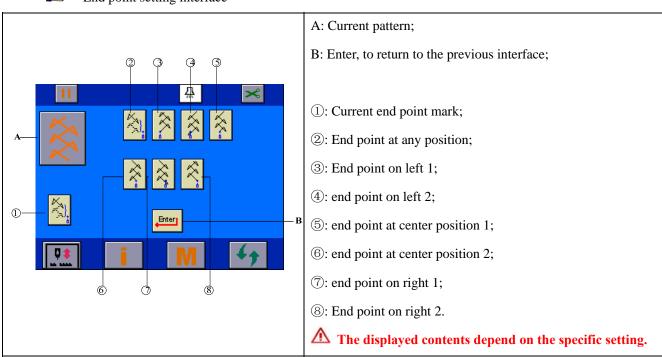

### **End** point setting interface

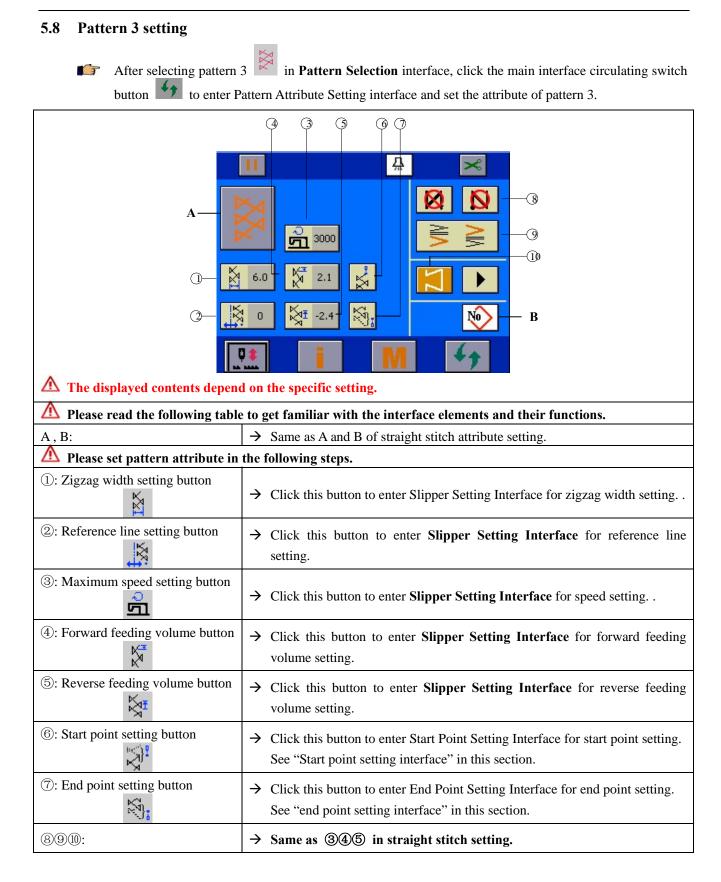

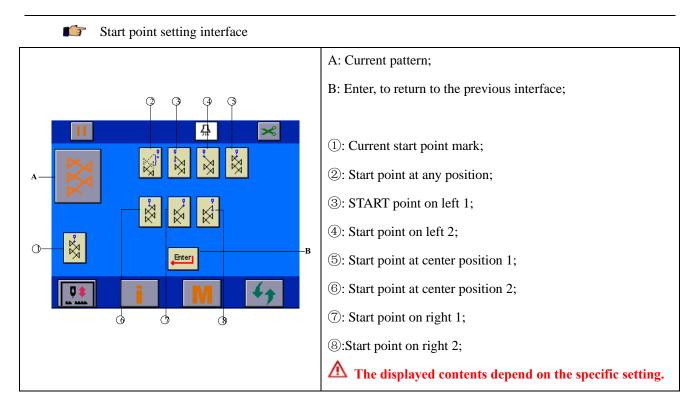

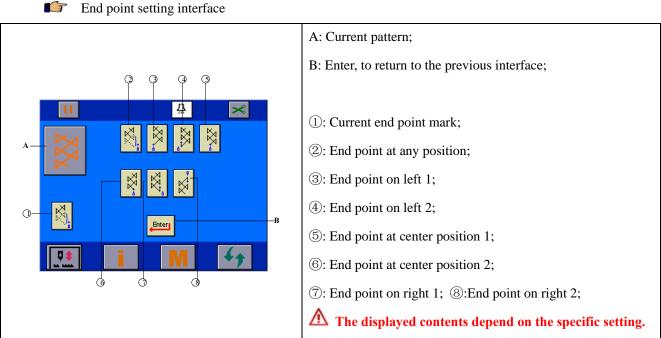

### End point setting interface

| 5.9 Pattern 4 setting                                                         |                                                                                                    |  |  |
|-------------------------------------------------------------------------------|----------------------------------------------------------------------------------------------------|--|--|
| After selecting pattern                                                       | 4 in <b>Pattern Selection</b> interface, click the main interface circulating switch                                                                                  |  |  |
| button to enter P                                                             | attern Attribute Setting interface and set the attribute of pattern 4.                                                                                                |  |  |
| $A - \left[ \begin{array}{c} 0 \\ 0 \\ 0 \\ 0 \\ 0 \\ 0 \\ 0 \\ 0 \\ 0 \\ 0 $ |                                                                                                    |  |  |
| ▲ ▲<br>▲ The displayed contents dependent                                     | and the specific setting.                                                                                                    |  |  |
| ٨                                                                             | e to get familiar with the interface elements and their functions.                                                                                                    |  |  |
| A, B:                                                                         | $\rightarrow$ Same as A and B of straight stitch attribute setting.                                                                                                   |  |  |
| A Please set pattern attribute in                                             | the following steps.                                                                                                    |  |  |
| ①: Zigzag width setting button                                                | → Click this button to enter Slipper Setting Interface for zigzag width setting.                                                                                      |  |  |
| ②: Reference line setting button                                              | → Click this button to enter Slipper Setting Interface for reference line setting.                                                                                    |  |  |
| ③: Maximum speed setting button                                               | → Click this button to enter Slipper Setting Interface for speed setting                                                                                              |  |  |
| ④: Forward feeding volume button                                              | → Click this button to enter Slipper Setting Interface for forward feeding volume setting.                                                                            |  |  |
| ⑤: Reverse feeding volume button                                              | → Click this button to enter Slipper Setting Interface for reverse feeding volume setting.                                                                            |  |  |
| ⑥: Start point setting button                                                 | <ul> <li>→ Click this button to enter Start Point Setting Interface for start point setting.</li> <li>See "Start point setting interface" in this section.</li> </ul> |  |  |
| ⑦: End point setting button                                                   | <ul> <li>→ Click this button to enter End Point Setting Interface for end point setting.</li> <li>See "end point setting interface" in this section.</li> </ul>       |  |  |
| 890:                                                                          | $\rightarrow$ Same as 345 in straight stitch setting.                                                                                                    |  |  |

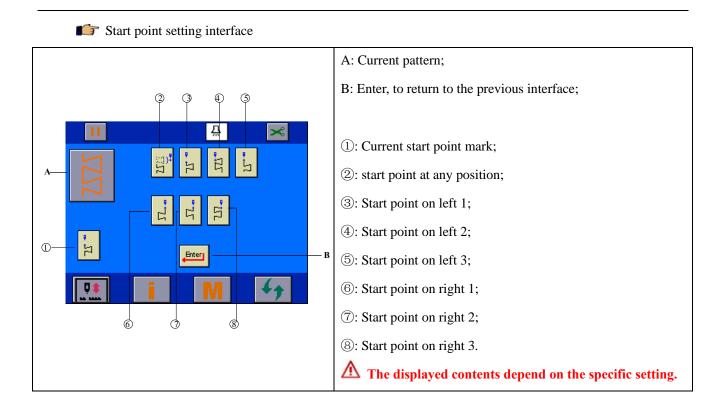

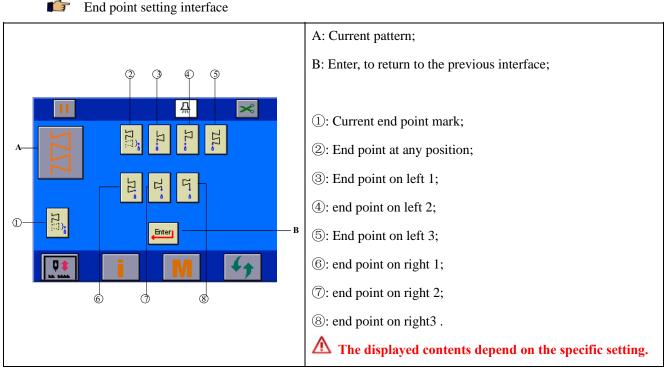

### End point setting interface

### 5.10 Customized pattern setting

After selecting customized pattern in **Pattern Selection** interface, enter customized pattern selection interface to select and confirm customized pattern, then enter pattern attribute setting interface to set the attribute of the customized pattern.

| The displayed contents depend on the                                                      |                                                                                                    |  |  |
|-------------------------------------------------------------------------------------------|----------------------------------------------------------------------------------------------------|--|--|
| A Please read the following table to get f                                                | amiliar with the interface elements and their functions.                                                                                                    |  |  |
| A: Current customized pattern number                                                      | → Display the current pattern number, in the range of 1-20.                                                                                                    |  |  |
| B, C: Pattern zoom button                                                                 | $\rightarrow$ Zoom in/out the customized pattern. When the pattern is too large                                                                                                    |  |  |
| Θ. Θ.                                                                                     | for the display field, adjust the zoom button to display it completely<br>in the display field.                                                                                                    |  |  |
| D: Pattern display field                                                                  | $\rightarrow$ This field is designed to display the shape of the pattern.                                                                                                    |  |  |
| A Please set pattern attribute in the following steps.                                    |                                                                                                    |  |  |
| <ol> <li>Customized pattern number selection</li> </ol>                                   | <ul> <li>→ Click this button to allow the pattern number of ② to switch among the customized pattern numbers with pattern.</li> <li>For example, if there are pattern data in customized numbers 1, 2 and 5, click this button, the pattern number of ③ will be displayed as: 1-&gt;2-&gt;5-&gt;</li> </ul> |  |  |
| 2: Reference line setting button                                                          | → Click this button to enter Slipper Setting Interface for reference line setting.                                                                                                    |  |  |
| ③: Maximum speed setting button                                                           | → Click this button to enter Slipper Setting Interface for speed setting.                                                                                                    |  |  |
| (4): Zigzag width setting button                                                          | → Click this button to enter Slipper Setting Interface for zigzag width setting.                                                                                                    |  |  |
| ⑤: Customized pattern number edit button         ⑤: Sustomized pattern number edit button | → Click this button to enter Customized Start Point Setting Interface<br>for pattern start point setting.<br>See <u>"Customized start point setting"</u> .                                                                                                    |  |  |

| (9): Pattern operation button | → Click this button to enter Customization Copy and Delete Interface.<br>See <u>"Customization copy and delete"</u> . |
|-------------------------------|----------------------------------------------------------------------------------------------------|
| 678                           | $\rightarrow$ Same as 3(4)(5) in straight stitch setting.                                                             |

# 6 Bar-tacking setting

| Front<br>bar-tacking | Inactive | Active   | Inactive | Active |
|----------------------|----------|----------|----------|--------|
| Sewing pattern       |          |          |          |        |
| Back<br>bar-tacking  | Inactive | Inactive | Active   | Active |

Bar-tacking purpose: For reinforcement at the beginning and/or end of sewing.

Bar-tacking types: Standard bar-tacking, 2-point shirring and customized bar-tacking.

Each pattern can be set with its own bar-tacking type separately.

#### **I** Two settings of bar-tacking

1) For straight stitch, scallop, blind stitch and customized pattern (setting unit of A, B, C and D is stitch number),

Front bar-tacking — A (forward feeding): 0-19 stitches.

B (reverse feeding): 0-19 stitches.

Back bar-tacking  $\longrightarrow$  C (back feeding): 0-19 stitches.

D (forward feeding): 0-19 stitches.

2) For 2-point zigzag, 3-point zigzag and 4-point zigzag (setting unit of A, B, C and D is zigzag round times),

Front bar-tacking \_\_\_\_\_ A (forward feeding): 0-19 rounds.

B (reverse feeding): 0-19 rounds.

Back bar-tacking \_\_\_\_\_ C (back feeding): 0-19 rounds.

D (forward feeding): 0-19 rounds.

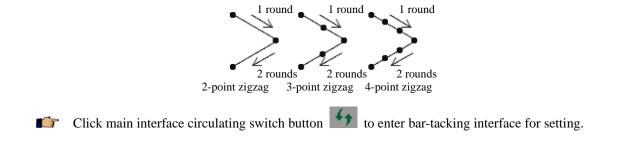

### 6.1 Standard bar-tacking

?

Standard bar-tacking concept: Bar-tacking at the same start point as the zigzag pattern of the current pattern.

#### Example: Back bar-tacking

Sewing sequence is:  $1 \rightarrow 2 \rightarrow 3$ .

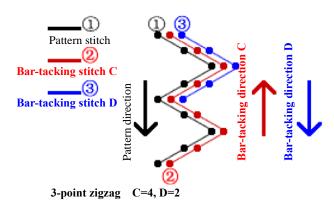

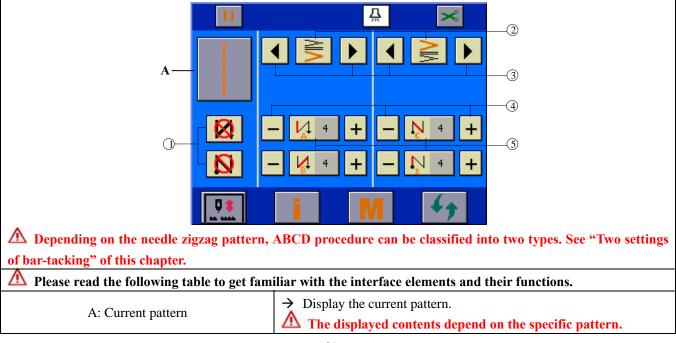

| A Please set standard bar-tacking in the following steps.                                         |                                                                                                    |  |  |  |
|---------------------------------------------------------------------------------------------------|----------------------------------------------------------------------------------------------------|--|--|--|
| 1: Front/back bar-tacking enable button                                                           | <ul> <li>→ Click Ø to switch between Ø and Ø, i.e. disable or enable front bar-tacking.</li> <li>→ Click Ø to switch between Ø and N, i.e. disable or enable back bar-tacking.</li> </ul>          |  |  |  |
| <ul> <li>2: Front/back bar-tacking state button</li> </ul>                                        | → Display the types of front bar-tacking and back bar-tacking. Both are standard bar-tacking currently.                                                                                            |  |  |  |
| <ul> <li>③: Front/back bar-tacking type circulating switch button</li> </ul>                      | → Click this button to switch front/back bar-tacking in three types<br>respectively. The sequence is:<br>Standard bar-tacking->2-point shirring->customized<br>bar-tacking->standard bar-tacking-> |  |  |  |
| <ul> <li>④: Front/back bar-tacking A, B, C, D operation stitches (rounds)</li> <li>- +</li> </ul> | $\rightarrow$ Revise the number of stitches (or rounds) of A, B, C, D operations.                                                                                                    |  |  |  |
| (5): Front/back bar-tacking A, B, C, D<br>operation stitches (rounds) display button              | <ul> <li>→ Display the number of stitches (or rounds) of A, B, C, D operations.</li> <li>→ Click this button to enter Slipper Setting Interface for stitch (or round) number setting.</li> </ul>   |  |  |  |

#### Example: for 2-point zigzag free sewing

- 1) Press **f** to display bar-tacking setting screen.
- 2) Set the type and rounds of bar-tacking (2-point zigzag is taken as example, so the setting unit is number of rounds).

### At 2 pattern:

- ③: See the type of front bar-tacking.
- (4): Set the rounds for A and B operations with "+/-" respectively.

### At 2 pattern:

- ③: See the type of back bar-tacking.
- (4): Set the rounds for C and D operations with "+/-" respectively.
- 3) Enable front bar-tacking and back bar-tacking.
  - At 1 pattern:
  - Click  $\bowtie$  to switch the icon to  $\checkmark$ , front bar-tacking is active;
  - Click  $\mathbf{N}$  to switch the icon to  $\mathbf{N}$ , back bar-tacking is active;

## 6.2 2-point shirring

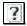

2-point shirring concept: Allow bar-tacking between the current start point and the next start point of the current pattern.

▲ The width between the two points can be adjusted in the arrow direction.

#### **Example: Back bar-tacking**

Sewing sequence is:  $1 \rightarrow 2 \rightarrow 3$ .

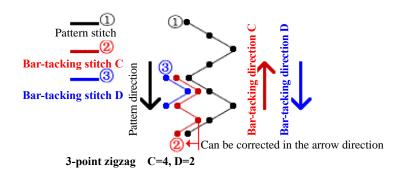

| ▲       ▲       ▲       ●       ●       ●       ●       ●       ●       ●       ●       ●       ●       ●       ●       ●       ●       ●       ●       ●       ●       ●       ●       ●       ●       ●       ●       ●       ●       ●       ●       ●       ●       ●       ●       ●       ●       ●       ●       ●       ●       ●       ●       ●       ●       ●       ●       ●       ●       ●       ●       ●       ●       ●       ●       ●       ●       ●       ●       ●       ●       ●       ●       ●       ●       ●       ●       ●       ●       ●       ●       ●       ●       ●       ●       ●       ●       ●       ●       ●       ●       ●       ●       ●       ●       ●       ●       ●       ●       ●       ●       ●       ●       ●       ●       ●       ●       ●       ●       ●       ●       ●       ●       ●       ●       ●       ●       ●       ●       ●       ●       ●       ●       ●       ●       ●       ●       ●       ● |                                                                                                    |  |  |  |  |
|----------------------------------------------------------------------------------------------------|----------------------------------------------------------------------------------------------------|--|--|--|--|
| A: Current pattern                                                                                                    | → Same as standard bar-tacking                                                                                                    |  |  |  |  |
| A Please set 2-point shirring in the following                                                                                                    | g steps.                                                                                                    |  |  |  |  |
| ①: Front/back bar-tacking enable button                                                                                                    | <ul> <li>→ Click Ø to switch between Ø and Ø, i.e. disable or enable front bar-tacking.</li> <li>→ Click Ø to switch between Ø and N, i.e. disable or enable back bar-tacking.</li> </ul> |  |  |  |  |
| ②: Front/back bar-tacking state button                                                                                                    | → Display the types of front bar-tacking and back bar-tacking.<br>Both are 2-point shrring currently.                                                                                     |  |  |  |  |
| ③: Front/back bar-tacking type circulating switch button                                                                                                    | → Click this button to switch front/back bar-tacking in three types respectively. The sequence is:                                                                                        |  |  |  |  |

| • •                                                                                                    | Standard bar-tacking->2-point shirring->customized bar-tacking->standard bar-tacking->                                                                                                    |
|----------------------------------------------------------------------------------------------------|----------------------------------------------------------------------------------------------------|
| (4): 2-point shirring distance display button                                                                                                    | <ul> <li>→ Display the shirring distance between 2 points.</li> <li>→ Click this button to enter Slipper Setting Interface for shirring distance setting.</li> </ul>                             |
| <ul> <li>③: 2-point shirring distance adjust button</li> <li>– +</li> </ul>                                                                      | $\rightarrow$ Adjust the shirring distance between 2 points.                                                                                                    |
| <ul> <li>⑥: Front/back bar-tacking A, B, C, D operation stitches (rounds) display button</li> <li>↓↓↓↓↓↓↓↓↓↓↓↓↓↓↓↓↓↓↓↓↓↓↓↓↓↓↓↓↓↓↓↓↓↓↓↓</li></ul> | <ul> <li>→ Display the number of stitches (or rounds) of A, B, C, D operations.</li> <li>→ Click this button to enter Slipper Setting Interface for stitch (or round) number setting.</li> </ul> |
| <ul> <li>(7): Front/back bar-tacking ABCD procedure stitches (rounds)</li> <li>- +</li> </ul>                                                    | → Revise the number of stitches (or rounds) of A, B, C, D operations.                                                                                                    |

#### Example: for 2-point zigzag free sewing

- 1) Press **t** to display bar-tacking setting screen.
- 2) Set the type and rounds of bar-tacking (2-point zigzag is taken as example, so the setting unit is number of rounds).

### At 2 pattern:

- ③: See the type of front bar-tacking.
- $\bigcirc$ : Set the rounds for A and B operations with "+/-" respectively.

#### At 2 pattern:

- ③: See the type of back bar-tacking.
- $\bigcirc$ : Set the rounds for C and D operations with "+/-" respectively.
- 3) Set the shirring distance between 2 points.

(5): Set the shirring distance between 2 points with "+/-" respectively.

4) Enable front bar-tacking and back bar-tacking.

#### At ① pattern:

| Click | 8 | to switch the icon to | <b>I</b> , front bar-tacking is active; |
|-------|---|-----------------------|-----------------------------------------|
| CHCK  |   | to switch the reon to | , none bar-tacking is active,           |

Click  $\mathbf{\hat{N}}$  to switch the icon to  $\mathbf{\hat{N}}$ , back bar-tacking is active;

# 6.3 Customized bar-tacking

Customized bar-tacking concept: Bar-tacking between any entered start points.

| A The displayed contents depend of                                                                     | on the specific setting.                                                                                                    |
|----------------------------------------------------------------------------------------------------|----------------------------------------------------------------------------------------------------|
| A Please read the following table to                                                                   | o get familiar with the interface elements and their functions.                                                                                                    |
| A: Current pattern -                                                                                   | → Same as standard bar-tacking                                                                                                    |
| A Please set customized bar-tackin                                                                     | g in the following steps.                                                                                                    |
| <ul> <li>1: Front/back bar-tacking enable button</li> <li>Image: Solution matrix statements</li> </ul> | <ul> <li>→ Click Ø to switch between Ø and Ø, i.e. disable or enable front bar-tacking.</li> <li>→ Click Ø to switch between Ø and N, i.e. disable or enable back bar-tacking.</li> </ul>          |
| <ul> <li>2: Front/back bar-tacking state button</li> </ul>                                             | → Display the customized front bar-tacking and back bar-tacking numbers.<br>Both are customized bar-tacking 1 currently.                                                                           |
| <ul> <li>③: Front/back bar-tacking type circulating switch button</li> </ul>                           | → Click this button to switch front/back bar-tacking in three types<br>respectively. The sequence is:<br>Standard bar-tacking->2-point shirring->customized<br>bar-tacking->standard bar-tacking-> |
| <ul> <li>④: Customized bar-tacking zigzag<br/>width display button</li> <li>⑤</li> </ul>               | <ul> <li>→ Display the number of stitches (or rounds) of A, B, C, D operations.</li> <li>→ Click this button to enter Slipper Setting Interface for stitch (or round) number setting.</li> </ul>   |
| <ul> <li>⑤: Customized bar-tacking zigzag width setting button</li> <li>– +</li> </ul>                 | → Revise the number of stitches (or rounds) of A, B, C, D operations.                                                                                                    |
| <ul> <li>⑥: Customized front/back<br/>bar-tacking start point edit<br/>button</li> </ul>               | <ul> <li>→ Click this button to enter Customized Start Point Setting Interface for pattern start point setting.</li> <li>See Customized Start Point Interface.</li> </ul>                          |
| ⑦: Start point shape display field                                                                     | $\rightarrow$ Display the start point shape of the current customized bar-tacking.                                                                                                    |

|                 | Standard bar-tacking |             | 2-point shirring |             | Customized bar-tacking |             |
|-----------------|----------------------|-------------|------------------|-------------|------------------------|-------------|
|                 | Front                | Back        | Front            | Back        | Front                  | Back        |
|                 | bar-tacking          | bar-tacking | bar-tacking      | bar-tacking | bar-tacking            | bar-tacking |
| Straight stitch | N                    | Z           | ≥                | N           | Ņ                      | ٨           |
| Other patterns  | VIIV                 | VIIV        | ∧⊪∧              | IIA         | NIN.                   |             |

# 6.4 Comparison of bar-tacking for various patterns

# 7 Sewing mode setting

Click main interface circulating switch button setting.

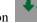

to enter sewing mode interface for sewing mode

# 7.1 Free sewing setting

As shown in the following figure, click mode circulating switch button ① to switch the current mode

| icon | R | to |  |
|------|---|----|--|

for free sewing setting.

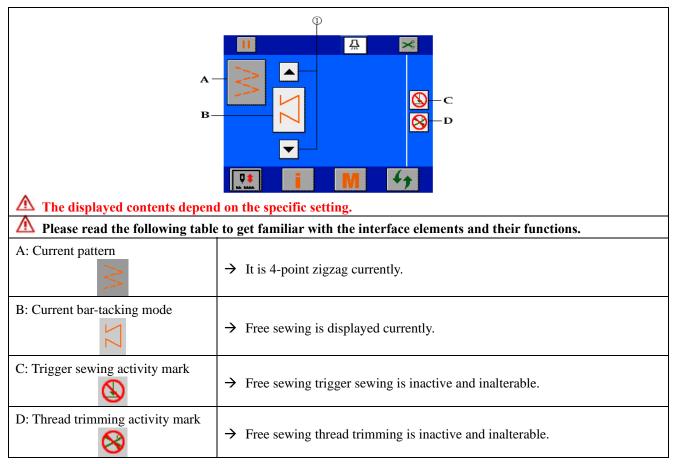

| A Please set free sewing in the following steps. |                                                                                                    |  |  |
|--------------------------------------------------|----------------------------------------------------------------------------------------------------|--|--|
| ①: Mode circulating switch button                | <ul> <li>→ Click this button to switch the mode among free sewing, overlapped sewing and programmed sewing circularly.</li> <li>B corresponds to the following icons:</li> <li>S M S. In this case, it is set as</li> </ul> |  |  |

# 7.2 Overlapped sewing setting

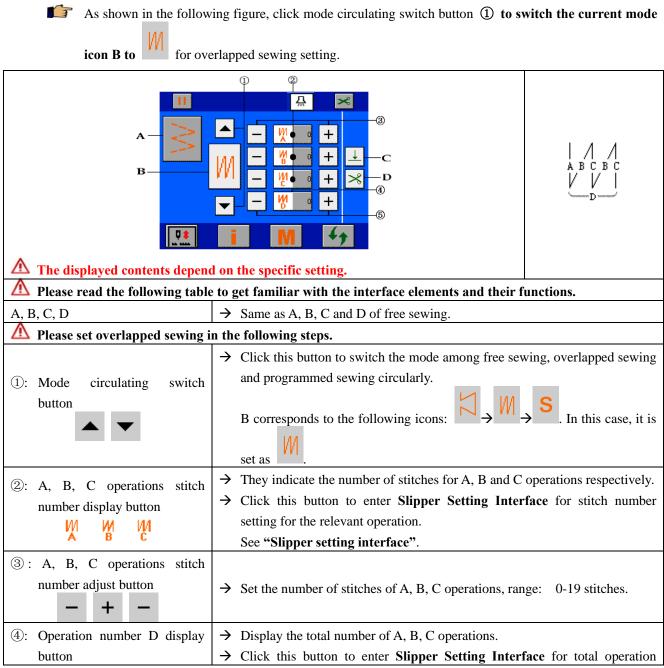

| Ŵ                                                                    | number setting.<br>See "Slipper setting interface".<br>▲ Total number of operations: Total execution times of operations.<br>Example: If D=5, operation A will be executed for 1 time, operation B 2 times,<br>operation C 2 times;<br>If D=8, operation A will be executed for 1 time, operation B 4 times,<br>operation C 3 times. |
|----------------------------------------------------------------------|----------------------------------------------------------------------------------------------------|
| <ul> <li>⑤: Operation number D adjust button</li> <li>– +</li> </ul> | <ul> <li>→ Adjust total number of operations with an increment/decrement of 1, range:</li> <li>0-9.</li> </ul>                                                                                                    |

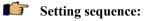

- a. Click ③ or ② to set the stitch number of A, B and C operations respectively in the range of 0-19.
- b. Click (5) or (4) to set the total operation number of D in the range of 0-9.
- $\mathbf{\nabla}$ With every step on the pedal, forward/reverse sewing can be repeated for specified times, then thread trimming is done automatically to finish sewing.
- $\mathbf{\Lambda}$ If no auto trimming is required upon the end of sewing with needle at the upper stop position, set the auto trimming enable/disable mark to 😂.

See "Main interface description"

#### 7.3 **Programmed sewing setting**

icon B to

As shown in the following figure, click mode circulating switch button ① to switch the current mode

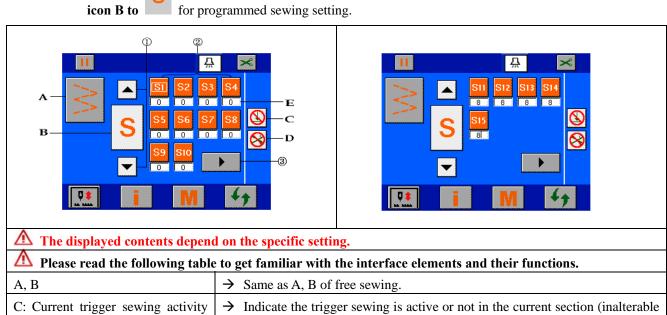

| mark                                         | in this interface).                                                                                                    |
|----------------------------------------------|----------------------------------------------------------------------------------------------------|
| <b>•</b>                                     |                                                                                                    |
| D: Thread trimming activity mark             | → Indicate the thread trimming is active or not in the current section (inalterable in this interface).                                                                                                    |
| A Please set overlapped sewing i             | n the following steps.                                                                                                    |
| ①:Mode circulating switch button             | <ul> <li>→ Click this button to switch the mode among free sewing, overlapped sewing and programmed sewing circularly.</li> <li>B corresponds to the following icons:</li> <li>S</li></ul>                                                             |
| ②:Programmed sewing operation<br>mark button | <ul> <li>→ The maximum number of operations depends on specific setting (up to 20 operations).</li> <li>→ Click this button to enter Programmed Sewing Stitch Setting Interface. See "Programmed stitch setting interface" in this section.</li> </ul> |
| ③:Page turning button                        | → If the number of operations is greater than 10 (max. 20), it will be displayed. Click it to switch to the next page.                                                                                                    |

# Frogrammed stitch setting interface

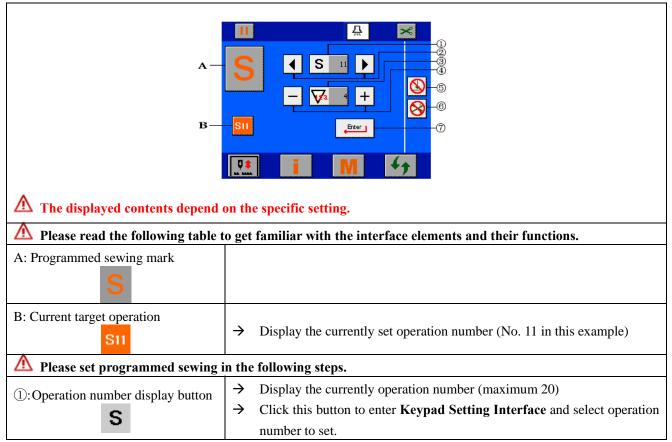

|                                                                | See "Keypad setting interface"                                                                                                    |
|----------------------------------------------------------------|----------------------------------------------------------------------------------------------------|
| <ul><li>②:Operation number selection button</li></ul>          | <ul> <li>→ Click this button ②, the current operation number will be switched to the previous or next operation.</li> <li>▲ If the current operation is the last one, an operation will be added when you click ▶. Up to 20 operations can be set.</li> <li>▲ If auto trimming is set active, disable it before adding operation.</li> </ul>                                                                                                    |
| ③:Stitch number display button                                 | <ul> <li>→ Display the number of stitches of the current operation (maximum 500).</li> <li>→ Click this button to enter Keypad Setting Interface and set stitch number.</li> <li>See "Keypad setting interface"</li> </ul>                                                                                                    |
| <ul> <li>④:Stitch number adjust button</li> <li>– +</li> </ul> | → Click this button to increase or decrease 1 stitch. The max. is 500 stitches.                                                                                                    |
| ⑤:Trigger sewing setting button                                | <ul> <li>→ Trigger setting for specific operations of programmed sewing.<br/>Click it to switch between and index, indicating inactive or active trigger.</li> <li>▲ Active trigger: When step on the pedal, one sewing for the current operation will be finished, and the machine prepares for next sewing.<br/>The sewing will not be terminated if the pedal is released during sewing.<br/>Inactive trigger: When step on the pedal, if the sewing for the current operation is not finished, it will be interrupted, and the pedal should be stepped again till the sewing is finished.</li> </ul> |
| ⑥: Auto trimming setting button                                | <ul> <li>→ Auto thread trimming setting for specific operations of programmed sewing.</li> <li>Click it to switch between and , indicating inactive or active auto trimming.</li> <li>▲ If the auto trimming is set active for the current operation, the current operation will be automatically set as the last operation.</li> </ul>                                                                                                    |
| ⑦:Setting confirmation button                                  | <ul> <li>After setting, click this button to save data and return to mode interface.</li> <li>▲ If the power is turned off without clicking this button, the set data will not be saved.</li> </ul>                                                                                                    |

# 8 Customization handling

?

?

Customization classification: Customized pattern and customized bar-tacking. The start point setting, copy and delete operations are the same for them.

# 8.1 Customized start point setting

Customized start point concept: To manually edit the start point shape of the customized pattern or customized bar-tacking.

The start point of customized pattern can be set in two modes.

- In <u>Customized Pattern Selection Interface</u>, select a null customized pattern number and click
- 2) In <u>Customization Attribute Interface</u>, click customization edit button <sup>2</sup> to enter it.

The start point of customized bar-tacking can be set in two modes.

- 1) In <u>Customized Pattern Selection Interface</u>, select a null customized pattern number and click
- In bar-tacking interface, select <u>Customization Bar-tacking</u>, click customization edit button to enter it.

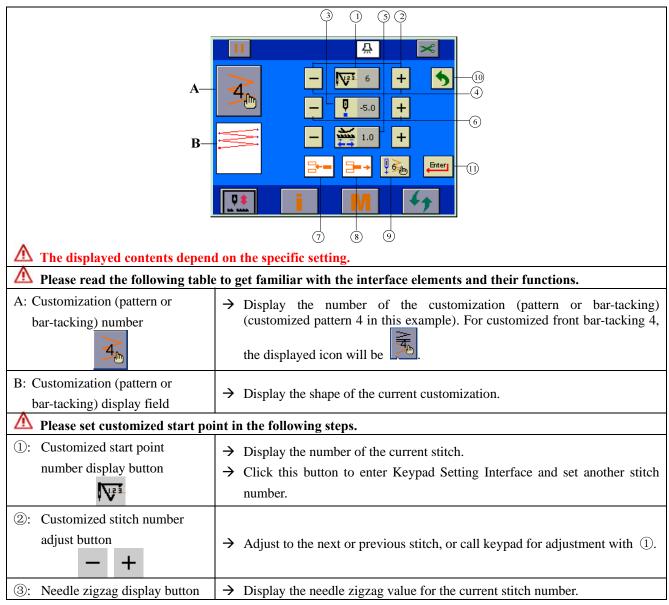

| <b>P</b>                                                                               | $\rightarrow$ Click this button to enter Keypad Setting Interface for adjustment.                                                                                                    |
|----------------------------------------------------------------------------------------|----------------------------------------------------------------------------------------------------|
| <ul> <li>④: Needle zigzag adjust button</li> <li>– +</li> </ul>                        | → Adjust 0.1mm to the left or right (fine adjustment). Alternatively, adjustment can be made by calling keypad with ③.                                                                                                    |
| <ul> <li>⑤: Current stitch number feeding volume display button</li> </ul>             | <ul> <li>→ Display the feeding volume setting for the current stitch number.</li> <li>→ Click this button to enter Keypad Setting Interface for adjustment.</li> </ul>                                                                              |
| <ul> <li>6: Set the feeding volume for the current stitch number</li> <li>+</li> </ul> | $\rightarrow$ Click this button to adjust the feeding volume for the current stitch number.                                                                                                    |
| ⑦: 1 stitch insert button                                                              | → Example: To insert a stitch between stitches 18 and 19, adjust to stitch 18 first, then click this button, a stitch will be inserted between stitches 18 and 19, and the original stitch 19 and subsequent stitch numbers will be increased by 1. |
| <ul><li>⑧: 1 stitch delete button</li></ul>                                            | → Example: To delete stitch 18, adjust to stitch 18 first, then click this button, this stitch will be deleted, and the original stitch 19 and subsequent stitch numbers will be decreased by 1.                                                    |
| (9): End stitch setting button                                                         | → Example: To set stitch 18 as the last stitch, adjust to stitch 18 first, then click this button, stitch 18 will be set as the last stitch, and the subsequent stitches will be invalid.                                                           |
| 10: Return button                                                                      | $\rightarrow$ If no operation nor operation saving is needed, click this button to return.                                                                                                    |
| (11): Confirm button                                                                   | $\rightarrow$ After the above setting, click this button to save the operation result.                                                                                                    |

# 8.2 Customization copy and delete

- After customized pattern or bar-tacking is set, it can be copied to other null customization numbers or deleted.
- Customized pattern copy and delete: In <u>Customized Pattern Attribute Interface</u>, click customization edit button to enter it.
- Customized bar-tacking copy and delete: In <u>Bar-tacking Setting Interface</u>, select customized bar-tacking, and click customization edit button to enter it.

Example: The copy and delete interface of pattern 1 of customized pattern is shown currently.

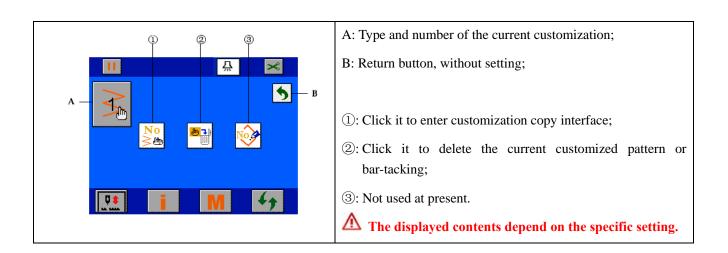

Customization copy interface

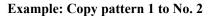

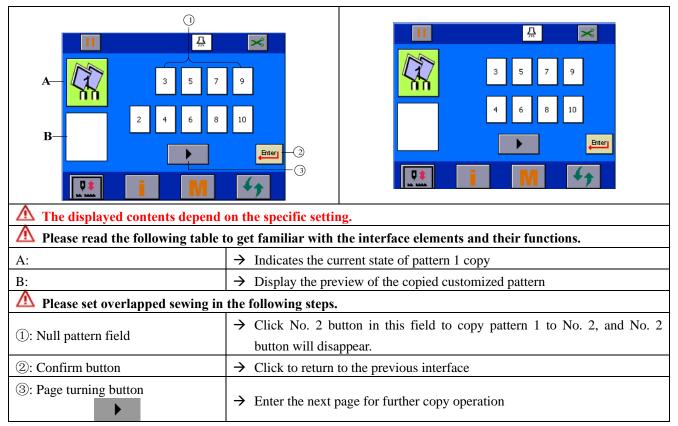

#### 9 System management setting (M interface)

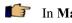

In Main Interface, click

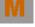

to enter System Management Setting Interface.

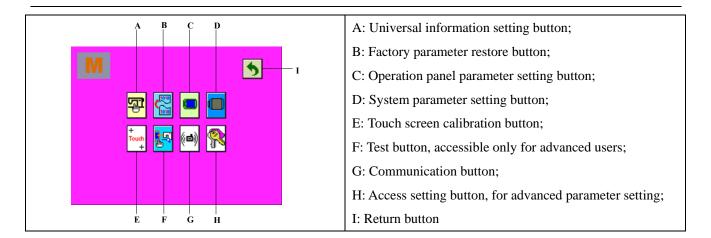

# 9.1 Universal parameter setting

In System Management Setting Interface, click to enter Universal Parameter Setting Interface.

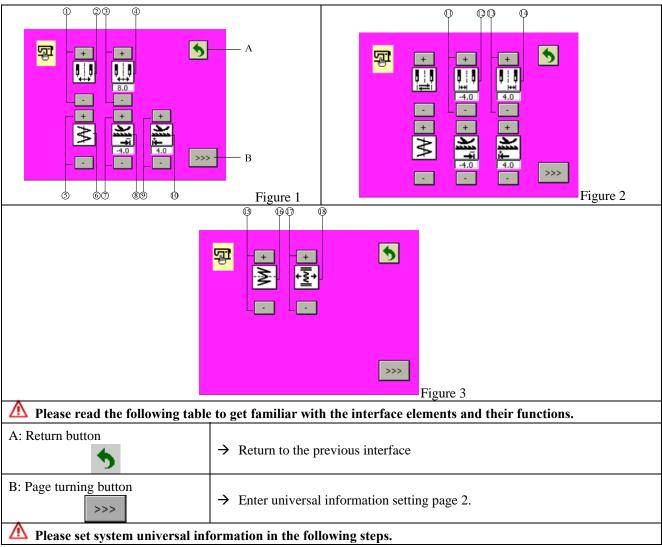

| -                                                                                                    | ing sewing, press symmetrical reversion switch to perform symmetrical sewing, rsion and continuous reversion.               |  |  |  |
|----------------------------------------------------------------------------------------------------|----------------------------------------------------------------------------------------------------|--|--|--|
| 1) Single pattern reversion                                                                                | 1) Single pattern reversion: Only one pattern is reversed. After reversed sewing, return to the original pattern;           |  |  |  |
| 2) Continuous pattern reversion: After reversion, the reversed pattern sewing will be continued unless the |                                                                                                    |  |  |  |
| thread is cut or the sym                                                                                   | metrical reversion switch is pressed again.                                                                                 |  |  |  |
|                                                                                                    | prence line position: When the system reference line is of central reference, for the bar-tacking, the action mode will be: |  |  |  |
| 1) Interlocked: The refere                                                                                 | nce line position of the customized bar-tacking will be moved with that of needle                                           |  |  |  |
| zigzag pattern;                                                                                            |                                                                                                    |  |  |  |
| 2) Fixed: The customized                                                                                   | bar-tacking will be fixed at the position of the entered data.                                                              |  |  |  |
| ①:System zigzag width selection                                                                            | $\rightarrow$ Click this button to switch system zigzag setting icon 2 between                                              |  |  |  |
| button + -                                                                                                 | Central symmetry and left/right limit modes. See (3), (7), (9).                                                             |  |  |  |
| ③:System central symmetry                                                                                  | $\rightarrow$ Click this button to revise the zigzag value of central symmetry mode in the                                  |  |  |  |
| zigzag width setting button                                                                                | range of 0-10mm.                                                                                                    |  |  |  |
|                                                                                                    | → It can also be set by clicking ④: to call Keypad Setting Interface.                                                       |  |  |  |
| ⑤:System reference line adjust                                                                             | $\rightarrow$ Click this button to switch system reference line icon (6) between                                            |  |  |  |
| button                                                                                                    | Left reference , central reference and right reference.                                                                     |  |  |  |
| ⑦:System reverse feeding                                                                                   | $\rightarrow$ Click this button to revise the limit for system reverse feeding volume in the                                |  |  |  |
| volume limit adjust button                                                                                 | range of -5.0-5.0mm.                                                                                                    |  |  |  |
| + -                                                                                                    | → It can also be set by clicking $\circledast$ : to call <b>Keypad Setting Interface</b> .                                  |  |  |  |
| (9): System forward feeding                                                                                | $\rightarrow$ Click this button to revise the limit for system forward feeding volume in the                                |  |  |  |
| volume limit adjust button                                                                                 | range of -5.0-5.0mm.                                                                                                    |  |  |  |
| + -                                                                                                    | $\rightarrow$ It can also be set by clicking (1): to call <b>Keypad Setting Interface</b> .                                 |  |  |  |
| (11): System zigzag width left limit                                                                       | $\rightarrow$ Click this button to revise the left <u>limit of zigzag</u> in the range of 0-10mm.                           |  |  |  |
| setting button                                                                                             | → It can also be set by clicking (12): to call Keypad Setting Interface.                                                    |  |  |  |
| (13): System zigzag width right                                                                            | $\rightarrow$ Click this button to revise the right limit of zigzag in the range of 0-10mm.                                 |  |  |  |
| limit setting button                                                                                       | $\rightarrow$ It can also be set by clicking (14): to call <b>Keypad Setting Interface</b> .                                |  |  |  |
| + -                                                                                                    | $\rightarrow$ It can also be set by clicking (14): $\square$ to call <b>Keypad Setting Interface</b> .                      |  |  |  |
| (15): Symmetrical reversion                                                                                | $\rightarrow$ Click this button to switch symmetrical reversion function icon (16) between                                  |  |  |  |
| function setting button                                                                                    | Single pattern symmetrical reversion and continuous symmetrical                                                             |  |  |  |
| + -                                                                                                    | reversion                                                                                                    |  |  |  |
| (17): Customized bar-tacking                                                                               | $\rightarrow$ Click this button to switch bar-tacking reference line icon between                                           |  |  |  |
| reference line setting button                                                                              | Interlocked $\overbrace{+\overline{\underline{z}}}^{\bullet}$ and fixed $\overbrace{+\overline{\underline{z}}}^{\bullet}$ . |  |  |  |
|                                                                                                    |                                                                                                    |  |  |  |

# 9.2 Factory parameter restore

This operation will not restore the data of customized pattern and customized bar-tacking.

In System Management Setting Interface, click is to enter Factory Parameter Restore Setting Interface.

| Confirm to restore system parameters? | <ol> <li>Confirm: Click Enter to restore the system to factory<br/>parameters (power off and restart are required).</li> </ol> |
|---------------------------------------|----------------------------------------------------------------------------------------------------|
| OK Sancel                             | <ol> <li>Cancel: Click Cancel button to exit factory parameter<br/>restore interface and cancel the operation.</li> </ol>      |

# 9.3 Operation panel parameter setting

In System Management Setting Interface, click to enter Operation Panel Parameter Setting Interface.

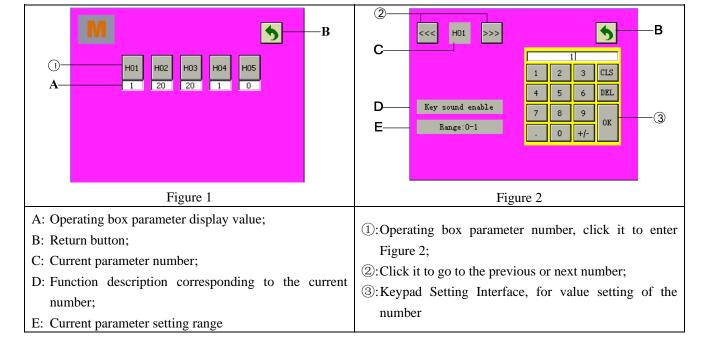

Example: Take H01 operating box key sound enabling as an example.

# 9.4 System parameter setting

In System Management Setting Interface, click

to enter System Parameter Setting Interface.

Example: take P01 soft start function as an example.

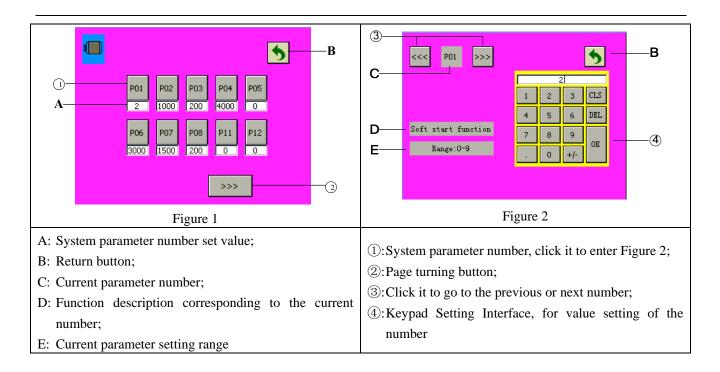

#### Touch screen calibration setting 9.5

| In System Management Setting Interface, click + to enter Touch Screen Calibration Interface. |                                                                                                    |  |  |
|----------------------------------------------------------------------------------------------|----------------------------------------------------------------------------------------------------|--|--|
| +                                                                                            | <ul> <li>→ The calibration interface is shown in the left figure, please the center of + prompted on the screen (4 times).</li> <li>→ After calibration, the calibration error is displayed on the screen automatically. With a small error, the calibration is successful, the system exits this interface automatically; with a great error, the screen will display the error value and "touch screen calibration failed, please recalibrate it" and return to the calibration interface.</li> </ul> |  |  |

#### 9.6 Test run

Λ For professionals only.

Test run function is intended to test the operation of all modules of the machine. The following functions vary with the configuration of the machine purchased.

<mark>ا</mark>ر Button is accessible only for advanced users, see the next section: Access setting.

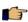

In System Management Setting Interface, click to enter aging setting.

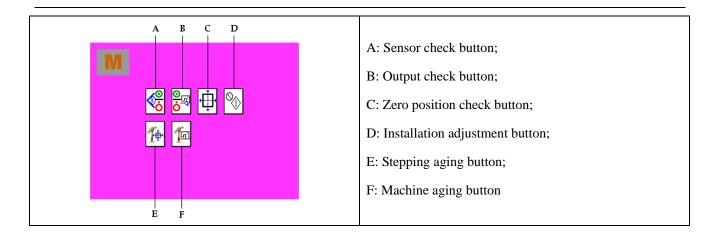

# 9.6.1 Sensor check test

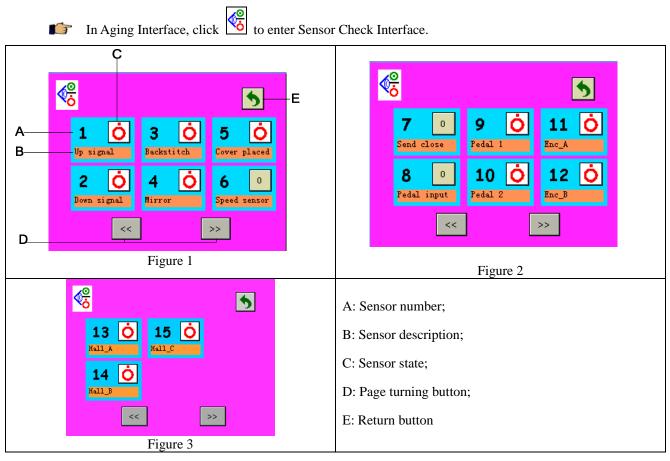

| Function expla             | nation:                                                                                                    |                                      |                                                |
|----------------------------|----------------------------------------------------------------------------------------------------|--------------------------------------|------------------------------------------------|
| No.                        | Description                                                                                                    | 0                                    | Ò                                              |
| 1. Up                      | Upper needle stop sensor<br>state                                                                                 | Up signal low level                  | Up signal high level                           |
| 2. Dn                      | Lower needle stop sensor<br>state                                                                                 | Dn signal low level                  | Dn signal high level                           |
| 3. Reverse sewing switch   | Reverse sewing switch state                                                                                       | Reverse sewing switch On             | Reverse sewing switch Off                      |
| 4. Mirror image switch     | Mirror image switch state                                                                                         | Mirror image switch On               | Mirror image switch Off                        |
| 5. Head lift switch        | Head lift switch state                                                                                            | Head lift switch On                  | Head lift switch Off                           |
| 6. Speed lever input       | Operating box speed lever Turn operating box speed lever, the display value analog changes in the range of 0-255. |                                      |                                                |
| 7. HMI feeding lever input |                                                                                                    | Reserved                             |                                                |
| 8. Pedal input             | Pedal analog When the pedal is stepped, the display value changes in the range of 0-255.                          |                                      |                                                |
| 9. Pedal 1                 | Pedal state quantity 1                                                                                            | Pedal stop, pedal operate            | Pedal presser foot lift, pedal thread trimming |
| 10. Pedal 2                | Pedal state quantity 2                                                                                            | Pedal thread trimming, pedal operate | Pedal presser foot lift, pedal stop            |
| 11. Enc_A                  | Motor encoder signal Enc_A                                                                                        | Enc_A signal low level               | Enc_A signal high level                        |
| 12. Enc_B                  | Motor encoder signal Enc_B                                                                                        | Enc_B signal low level               | Enc_B signal high level                        |
| 13. Hall_A                 | Motor encoder signal Hall_A                                                                                       | Hall_A signal low level              | Hall_A signal high level                       |
| 14. Hall_B                 | Motor encoder signal Hall_B                                                                                       | Hall_B signal low level              | Hall_B signal high level                       |
| 15. Hall_C                 | Motor encoder signal Hall_C                                                                                       | Hall_C signal low level              | Hall_C signal high level                       |

# 9.6.2 Output check test

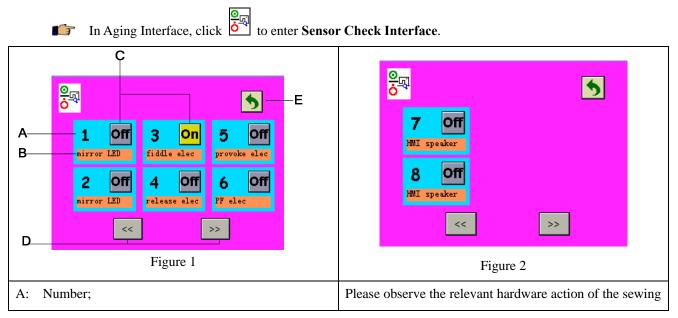

#### Description; B:

Off

On C: Output setting, click it to switch between and machine;

- D: Page turning button;
- E: Return button

#### Function explanation: (F

| No.                          | Description                   | On                                      | Off                            |
|------------------------------|-------------------------------|-----------------------------------------|--------------------------------|
| 1. Mirror image LED          | Mirror image switch indicator | Mirror image LED On                     | Mirror image LED Off           |
| 2. Thread trimming solenoid  | Thread trimming solenoid      | Thread trimming solenoid operates once  | Thread trimming solenoid off   |
| 3. Thread wiping solenoid    | Thread wiping solenoid        | Thread wiping solenoid operates once    | Thread wiping solenoid off     |
| 4. Thread releasing solenoid | Thread releasing solenoid     | Thread releasing solenoid operates once | Thread releasing solenoid off  |
| 5. Thread take-up solenoid   | Thread take-up solenoid       | Thread take-up solenoid operates once   | Thread take-up solenoid<br>Off |
| 6. Presser foot solenoid     | Presser foot solenoid         | Presser foot solenoid operates once     | Presser foot solenoid Off      |
| 7. Operating box speaker     | Operating box speaker         | Operating box speaker<br>sounds once    | Operating box speaker Off      |
| 8. Reverse sewing solenoid   | Reverse sewing solenoid       | Reverse sewing solenoid operates once   | Reverse sewing solenoid<br>Off |

# 9.6.3 Zero position check test

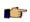

In Aging Interface, click to enter Zero Position Check Interface.

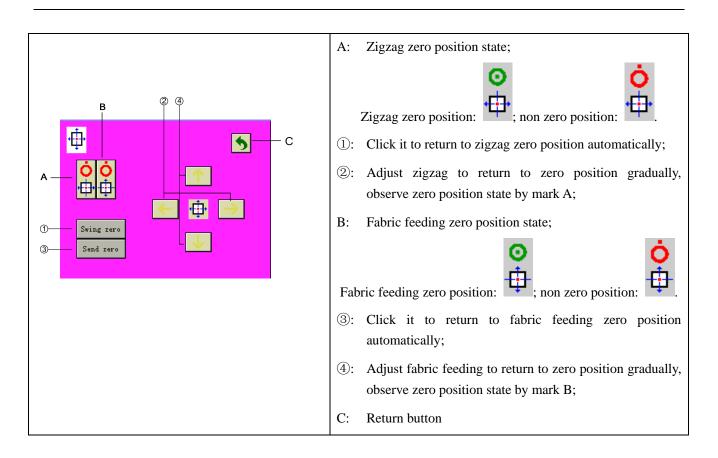

### 9.6.4 Installation adjustment test

In Aging Interface, click to enter Installation Adjust Test Interface. The tested pattern is 3-point zigzag stitch.

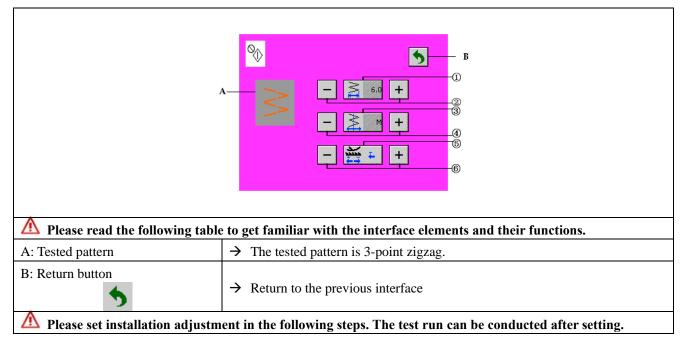

| ②: Adjust test zigzag width      | <ul> <li>→ Click this button to set test zigzag width.</li> <li>It can also be set by clicking button ① to call Keypad Setting Interface.</li> </ul> |
|----------------------------------|----------------------------------------------------------------------------------------------------|
| ④: Adjust test reference line    | <ul> <li>→ Click this button to change the reference line to left, central or right mode.</li> <li>Mark ③ shows L, M, R respectively.</li> </ul>     |
| 6: Adjust test feeding direction | <ul> <li>→ Click this button to adjust the feeding direction to forward or reverse.</li> <li>Mark ⑤ shows</li> <li>Mark ⑤ shows</li> </ul>           |

# 9.6.5 Stepping aging test

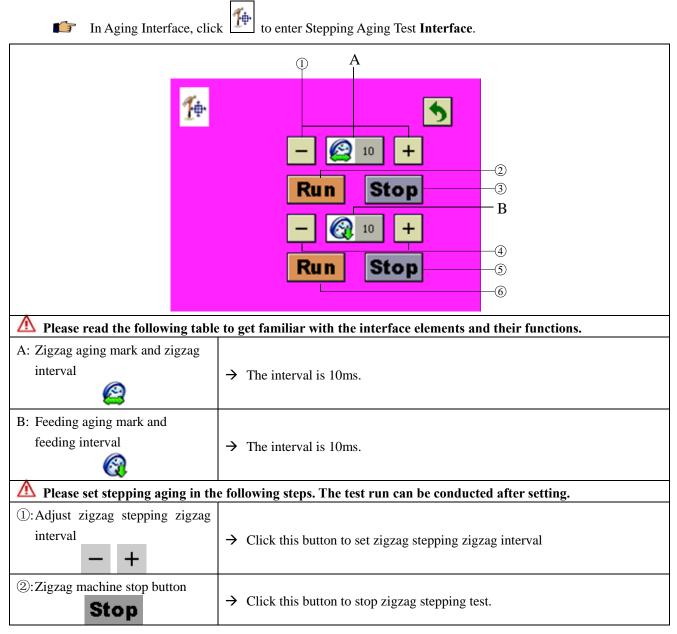

| ③:Zigzag machine run button         | → Click this button to stop zigzag stepping test.                     |
|-------------------------------------|-----------------------------------------------------------------------|
| (4): Adjust feeding stepping zigzag |                                                                       |
| interval +                          | $\rightarrow$ Click this button to set feeding stepping interval      |
| 5: Machine stop button              | $\rightarrow$ Click this button to stop feeding stepping test.        |
| 6:Test feeding direction adjust     |                                                                       |
| button                              | $\rightarrow$ Click this button to start feeding stepping aging test. |
| Run                                 |                                                                       |

\_\_\_\_\_

# 9.6.6 Machine aging test

| In Aging Interface, clic          | k to enter Machine Aging Test Interface.                                                                                                    |  |
|-----------------------------------|----------------------------------------------------------------------------------------------------|--|
|                                   | ©<br>Total 0 hour 0 min<br>stage 0 % 0 rpm<br>stage 0 % 0 rpm<br>stage 0 % 0 rpm<br>stage 0 % 0 rpm<br>stage 0 % 0 rpm<br>stage 0 % 0 rpm<br>run 0 hour 0 min 0 % B |  |
| A Please read the following table | e to get familiar with the interface elements and their functions.                                                                                                  |  |
| A: Current aging pattern          | $\rightarrow$ Aging pattern is optional.                                                                                                    |  |
| B: Aging progress                 | $\rightarrow$ Display the elapsed aging time and percentage.                                                                                                    |  |
| C: Return button                  | $\rightarrow$ Return to the previous interface                                                                                                    |  |
| A Please set machine aging in th  | e following steps. The test run can be conducted after setting.                                                                                                    |  |
| 🗥 During operation, buttons exc   | ept for ⑤ and ⑦ are disabled.                                                                                                    |  |
| ①: Total aging time setting       | $\rightarrow$ Click it to call Keypad Setting Interface to set total aging time.                                                                                    |  |
| (2) Satting of Phase 1 2 or 2     | $\rightarrow$ Click it to call Keypad Setting Interface to set the percentage and speed for                                                                         |  |
| ②: Setting of Phase 1, 2 or 3     | the corresponding phase.                                                                                                    |  |
| ③: Continuous operation time      | → Click it to call Keypad Setting Interface to set operation time.                                                                                                  |  |
| ④: Stand-by time                  | → Click it to call Keypad Setting Interface to set the stand-by time after operation.                                                                               |  |
| ⑤: Run                            | → After setting of $(1-4)$ , click this button to start operation. During operation                                                                                 |  |
| Kull                              | this button appears Stop.                                                                                                    |  |

| ©: Jump | → To change the aging progress during operation, click (5) to stop the sewing machine and click this button to call Keypad Setting Interface, set the progress percentage, click Enter, and restart the machine. |
|---------|----------------------------------------------------------------------------------------------------|
| ⑦: End  | $\rightarrow$ Click this button to manually end the aging process.                                                                                                    |

## 9.7 Communication function

Communication function allows to download sewing data programmed on other sewing machines or stored in SD card to the sewing machine. Additionally, it allows to upload the above data to SD card or computer.

#### 9.7.1 Inserting memory card

Before using SD card, make sure the SD card has been formatted as FAT16 or FAT32.

The operating box can only process the files named by digits with an extension name of .JZQ. For JZQ file generation method, refer to relevant helps.

Put the files to process into jizhi folder of SD card. If no jizhi folder exists in SD card, please create one.

# If the file is not saved in the correct folder, it cannot be read.

Follow the following steps:

- (1) Set the LOCK switch of SD card to UNLOCK. LOCK switch is on the left of the front side of SD card.
- (2) Open the cover on the right of the operating box, insert the SD card into the SD card interface of the operating box with the contact on SD card directed forward.

#### 9.7.2 Selecting transmission direction

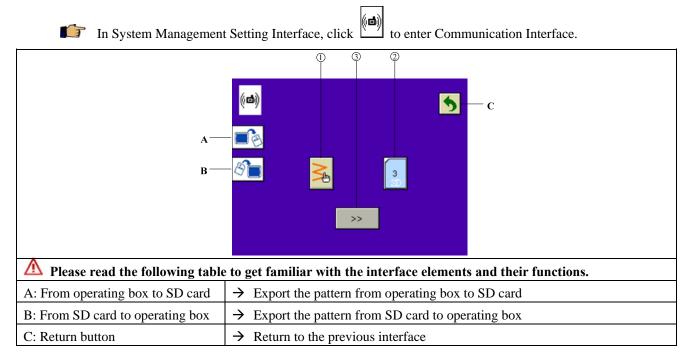

| Men select button A functions, ① is 2, ② is . When select button B functions, ① is 5, ③ is Men the communication direction is selected, select pattern number according to the following table. |                                                                                                    |  |
|----------------------------------------------------------------------------------------------------|----------------------------------------------------------------------------------------------------|--|
| ①:Source pattern number selection                                                                                                    | $\rightarrow$ Click it to select the source pattern for communication.                                                                                                    |  |
| ②: Target pattern number selection                                                                                                    | $\rightarrow$ Click it to select the target pattern for communication.                                                                                                    |  |
| ③:Communication button.                                                                                                    | <ul> <li>→ When the source and target pattern numbers are selected, click it to transmit pattern.</li> <li>M Only when the source and target pattern numbers are selected, can the transmission button be used.</li> <li>M Patterns over 60 stitches cannot be introduced into the customized bar-tacking pattern of the sewing machine.</li> </ul> |  |

# 9.7.3 Operating box pattern selection

| In Communication Inte                             | rface, click to enter operating box pattern selection interface.            |
|---------------------------------------------------|-----------------------------------------------------------------------------|
|                                                   | $\begin{array}{c ccccccccccccccccccccccccccccccccccc$                       |
| 🗥 Please read the following table                 | e to get familiar with the interface elements and their functions.          |
| A: Customizing pattern selection                  | $\rightarrow$ Select customized patterns in operating box                   |
| B: Customized front bar-tacking pattern selection | $\rightarrow$ Select customized front bar-tacking patterns in operating box |
| C: Customized back bar-tacking pattern selection  | $\rightarrow$ Select customized back bar-tacking patterns in operating box  |
| D: Return button                                  | $\rightarrow$ Return to the previous interface                              |

 D: Return button
 → Return to the previous interface

 E: Confirm button
 → Confirm the current selection and return to the previous interface

 Pattern selection function:
 1: Pattern display field
 → Display the current selected pattern stitch

 2: Pattern selection button
 → Click it to select pattern number.

 3: Page turning button
 → Enter the next page

# 9.7.4 SD card file selection

| In Communication Inter        | face, click stoenter SD card pattern selection interface.                                                                                                    |
|-------------------------------|----------------------------------------------------------------------------------------------------|
|                               | 2 5 18 37 62 new                                                                                                    |
| Δ                             | card will be displayed in this page.<br>e to get familiar with the interface elements and their functions.                                                                                                    |
| ①: Stitch shape display field | $\rightarrow$ Display the current selected pattern stitch                                                                                                    |
| ②: File selection button      | $\rightarrow$ Select the pattern corresponding to the file number.                                                                                                    |
| ③: Page turning button        | $\rightarrow$ Browse the next page.                                                                                                    |
| ④: New file button            | <ul> <li>→ Click it to pop up keypad, enter digital file name and confirm it, a new null file will be created in SD card.</li> <li>▲ This button is shown only when selecting to export the pattern from operating box to SD card.</li> </ul> |
| (5): Return button            | $\rightarrow$ Abort the current selection and return to the previous interface                                                                                                    |
| 6: Confirm button             | $\rightarrow$ Confirm the current selection and return to the previous interface                                                                                                    |

# 9.8 Access setting

∕!∖

- For professionals only.
- There are three access levels:

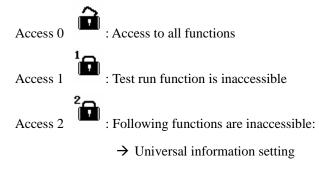

 $\rightarrow$  Restore default setting

- $\rightarrow$  Operation panel parameter setting
- $\rightarrow$  System parameter setting
- $\rightarrow$  Touch screen calibration
- $\rightarrow$  Test run function

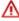

- The default access level is Access 1.
- 9.8.1 Access setting

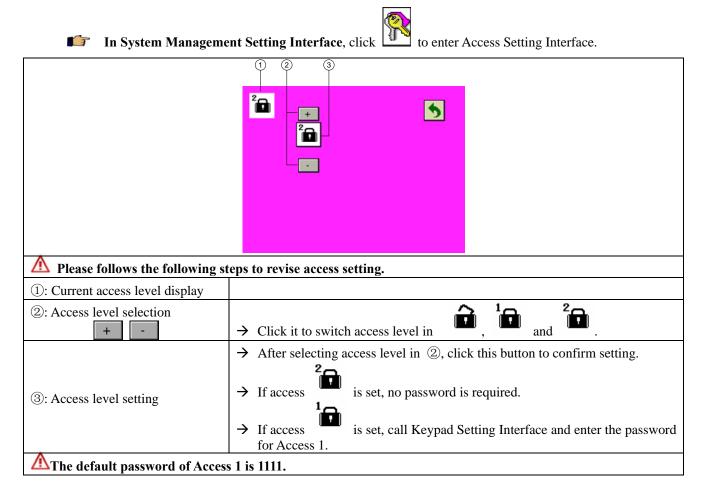

## 9.8.2 Access password revise

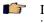

In Access Setting Interface, select Access 1 interface:

and enter the correct password to enter the following

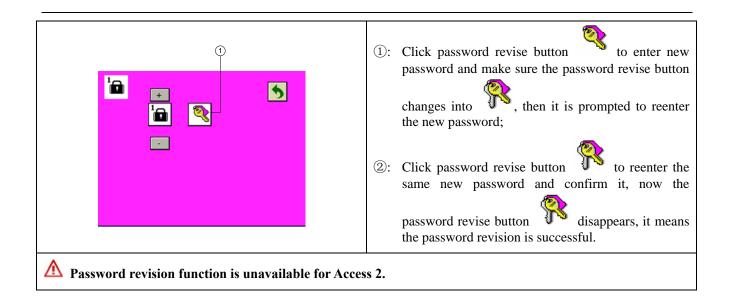

# **10** System information setting (I interface)

| In Main Interface, click | to enter System Information Setting Interface.                                                                                                    |
|--------------------------|----------------------------------------------------------------------------------------------------|
|                          | <ul> <li>A: Software version inquiry button. Click it to enter software version inquiry interface;</li> <li>B: System operation monitor button. Click it to enter system operation monitor interface;</li> <li>C: Return button</li> </ul> |

# 10.1 Software version inquiry

In System Information Setting Interface, click to enter Software Version Inquiry Interface.

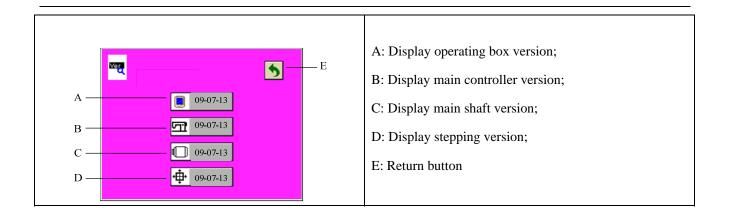

# **10.2** System operation monitor

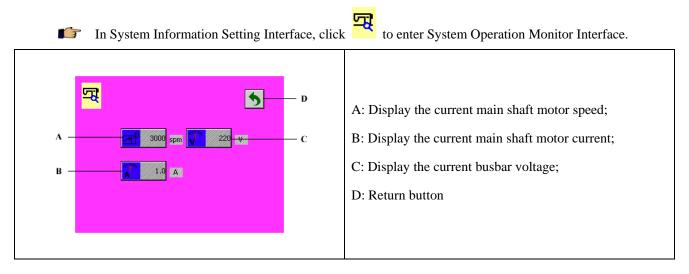

# 11 Abnormalities

# 11.1 Alarms

### 11.1.1 Customization synchronization

If the operating box is replaced or customization operation is conducted by the user, the synchronization prompt will appear upon the next power on. See the following figure:

User can conduct operations as prompted in Figures 1 to 3.

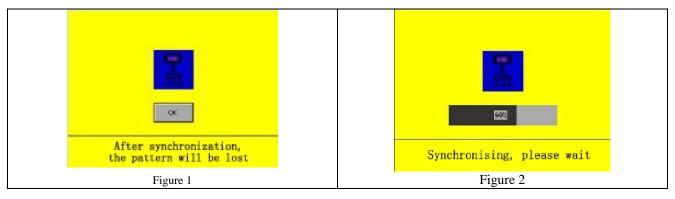

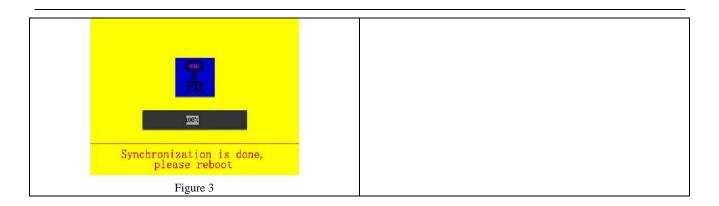

#### 11.1.2 Non upper needle stop position alarm

When the power is turned on, if the needle is not at the upper needle stop position, the operating box will stay at the following interface:

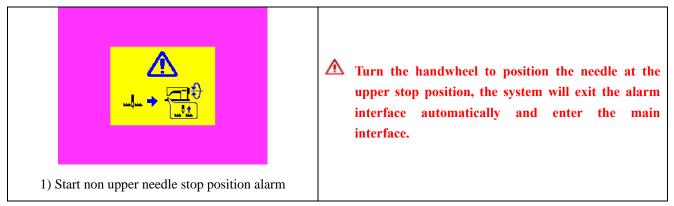

## 11.1.3 Data over limit alarm

When the reference line position or the max. zigzag width value exceeds the system limit, an alarm mark

button will appear in the status bar of the page, which lasts after returning to the main interface.

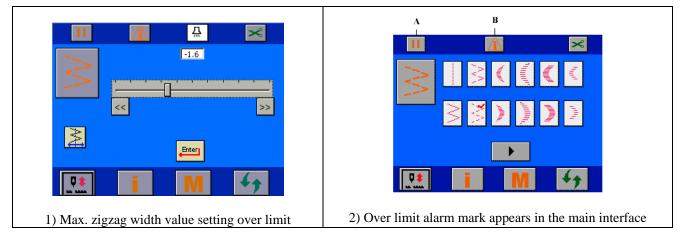

| Assume that 4-point zigzag width data is over limit:        |
|-------------------------------------------------------------|
| After data setting, over limit alarm interface will appear; |

Universal sewing information prompt

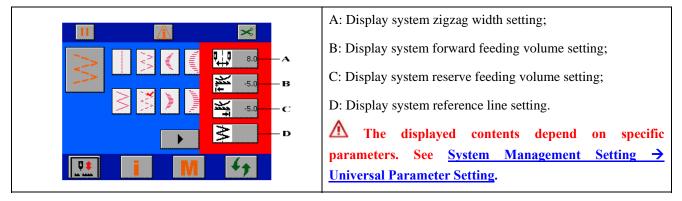

Data over limit alarm reset

### Example: Zigzag width over limit.

If the original system zigzag width is 10mm, 4-point zigzag pattern zigzag width is 9mm and the revised system zigzag width is 8mm, WHEN returning to the main interface, the alarm in this section will appear. Data over limit alarm reset method:

| 1) Pattern attribute interface | 2) Slipper Setting Interface-zigzag width setting                                                                                                    |
|--------------------------------|----------------------------------------------------------------------------------------------------|
| 3) After returning             | <ul> <li>Assume that 4-point zigzag width data is over limit:</li> <li>1) Enter pattern attribute interface;</li> <li>2) Click button A to enter Slipper Setting Interface, now the max. value of the slipper is the system zigzag width set value, adjust the slipper as required, then click to return.</li> <li>3) After returning, the mark in the status bar of the interface disappear, and stop/run button changes from to bar.</li> </ul> |

# 11.1.4 Head lift alarm

When the head is in lift state, the operating box prompts head lift alarm as follows:

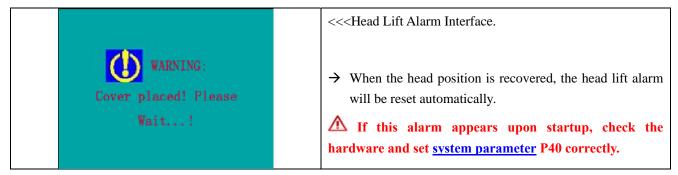

# 11.2 Troubles

Example: E-03 solenoid overcurrent trouble

|                      | <<< Error Prompt Interface.                             |
|----------------------|---------------------------------------------------------|
| Cover placed! Please | For fault codes and solutions, see <u>VIII. List of</u> |
| Wait!                | <u>troubles</u>                                         |

# VI. Operating box parameter table

| No. | Item               | Description                                                               | Setting range | Default setting |
|-----|--------------------|---------------------------------------------------------------------------|---------------|-----------------|
| H01 | Key sound enable   | 0: Disable;<br>1: Enable                                                  | 0/1           | 1               |
| H02 | Backlight          | 5-55                                                                      | 5-55          | 30              |
| H03 | Contrast           | 5-55                                                                      | 5-55          | 30              |
| H04 | Alarm sound enable | 0: Disable;<br>1: Enable                                                  | 0/1           | 1               |
| H05 | Language selection | 0: Chinese;<br>1: English;<br>2: Portuguese;<br>3: Spanish;<br>4: Turkish | 0-4           | 0               |

# VII. Advanced parameter table

| P01Soft startSoft start setting;<br>0: No soft start;0~92P02Soft start speed1-9: Soft start stitch number150~2500 spm1000* P03Low speedTo set the pedal to the lowest speed.150~300 spm200P04Pedal high speedThe highest speed of the pedal200~5500 spm4000P05To select the pedal<br>curve selection.0: Standard;<br>1: Slow;<br>2: Fast0/1/20                         | No.   | Item              | Description                            | Setting range | Default setting |
|----------------------------------------------------------------------------------------------------|-------|-------------------|----------------------------------------|---------------|-----------------|
| Image: Note of the period1-9: Soft start stitch numberP02Soft start speedSoft start speed150~2500 spm1000* P03Low speedTo set the pedal to the lowest speed.150~300 spm200P04Pedal high speedThe highest speed of the pedal200~5500 spm4000P05To select the pedal<br>curve selection.0: Standard;<br>1: Slow;<br>2: Fast0/1/20                                         | P01   | Soft start        | <u> </u>                               | 0~9           | 2               |
| * P03       Low speed       To set the pedal to the lowest speed.       150~300 spm       200         P04       Pedal high speed       The highest speed of the pedal       200~5500 spm       4000         P05       To select the pedal       0: Standard;<br>0: Standard;       0/1/2       0         P05       Trigger sewing       Trigger sewing       0       0 | 101   | Soft Start        |                                        | 0 7           | 2               |
| P04     Pedal high speed     The highest speed of the pedal     200~5500 spm     4000       P05     To select the pedal     0: Standard;     0/1/2     0       P05     To select in.     1: Slow;     0/1/2     0       Trigger sewing     Trigger sewing     0     0                                                                                                  | P02   | Soft start speed  | Soft start speed                       | 150~2500 spm  | 1000            |
| P05     To select the pedal<br>curve selection.     To select pedal curve;<br>0: Standard;<br>1: Slow;<br>2: Fast     0/1/2     0                                                                                                    | * P03 | Low speed         | To set the pedal to the lowest speed.  | 150~300 spm   | 200             |
| P05     To select the pedal<br>curve selection.     0: Standard;<br>1: Slow;<br>2: Fast     0/1/2     0                                                                                                    | P04   | Pedal high speed  | The highest speed of the pedal         | 200~5500 spm  | 4000            |
| Trigger sewing                                                                                                    | P05   | 1                 | 0: Standard;<br>1: Slow;               | 0/1/2         | 0               |
| speed Irigger sewing (single sewing) speed 200~5500 spm 3000                                                                                                    | P06   | 00 0              | Trigger sewing (single sewing) speed   | 200~5500 spm  | 3000            |
| * P07 Bar-tacking speed Bar-tacking speed 150~2500 spm 1500                                                                                                    | * P07 | Bar-tacking speed | Bar-tacking speed                      | 150~2500 spm  | 1500            |
| * P08 To set the speed To set the speed upon thread trimming. 150~300 spm 200                                                                                                    | * P08 | To set the speed  | To set the speed upon thread trimming. | 150~300 spm   | 200             |

|       | upon thread                                           |                                                                                                    |           |     |
|-------|-------------------------------------------------------|----------------------------------------------------------------------------------------------------|-----------|-----|
|       | trimming.                                             |                                                                                                    |           |     |
| P11   | Needle stop position                                  | To set the needle bar position when the<br>sewing machine is stopped;<br>0: Lower needle stop position;<br>1: Upper needle stop position                                         | 0/1       | 0   |
| P12   | Operating box<br>compensation key<br>switch function  | Operating box compensation key function<br>switching;<br>0: Compensate half stitch;<br>1: Compensate 1 stitch                                                                    | 0/1       | 0   |
| P 15  | Presser foot lift<br>function selection               | To select presser foot lift function;<br>0: Inactive;<br>1: Active                                                                                                    | 0/1       | 1   |
| P16   | Neutral presser foot<br>lift function                 | To select automatic presser foot lift<br>function when pedal is at neutral position;<br>0: Inactive;<br>1: Active                                                                | 0/1       | 0   |
| P17   | Presser foot lift hold<br>time                        | Lift stand-by time limit for solenoid type auto presser foot lift assembly                                                                                                    | 2~250 s   | 10  |
| P18   | To set the presser<br>foot lift full voltage<br>time. | To set the presser foot lift full voltage time.                                                                                                    | 50~250 ms | 150 |
| * P19 | To set the presser<br>foot output duty<br>ratio.      | To set the presser foot output duty ratio.                                                                                                    | 0~100     | 40  |
| * P20 | Presser foot<br>lowering delay time                   | The time for presser foot lowering after the pedal is stepped.                                                                                                    | 0~250 ms  | 150 |
| P21   | Presser foot soft<br>lowering function                | To select presser foot lowering mode;<br>0: Fast lowering;<br>1: Slow lowering                                                                                                   | 0/1       | 0   |
| P22   | Enabled<br>automatically after<br>thread trimming     | To select the function of automatic<br>presser foot lift after thread trimming;<br>0: Inactive;<br>1: Active                                                                     | 0/1       | 1   |
| P23   | Pedal command<br>mode after thread<br>trimming        | To set pedal command mode after thread<br>trimming;<br>0: Thread trimming command does not<br>allow presser foot lift;<br>1: Thread trimming command allows<br>presser foot lift | 0/1       | 1   |

| P25   | Front bar-tacking speed selection               | To select the speed for front bar-tacking;<br>0: Pedal speed;<br>1: Set reverse speed                                                                                                   | 0/1                 | 1   |
|-------|-------------------------------------------------|----------------------------------------------------------------------------------------------------|---------------------|-----|
| P26   | Stop after front<br>bar-tacking                 | To select the function of machine stop<br>after front bar-tacking;<br>0: Inactive;<br>1: Active                                                                                         | 0/1                 | 0   |
| P30   | Thread take-up<br>function                      | To select thread take-up function;<br>0: Inactive;<br>1: Active                                                                                                    | 0/1                 | 1   |
| P31   | Thread take-up<br>delay time                    | To set thread take-up delay time                                                                                                    | 0~250 ms            | 170 |
| P32   | To set the thread wiping hold time.             | To set the thread wiping hold time                                                                                                    | 0~250 ms            | 70  |
| P33   | Thread releasing<br>upon the start of<br>sewing | To set the function of thread releasing<br>upon the start of sewing;<br>0: Inactive;<br>1-9: To set the number of stitch for<br>activating thread releasing upon the start<br>of sewing | 0~9                 | 0   |
| * P34 | Reversal of needle<br>lift                      | To select the function of reversal of<br>needle lift after thread trimming;<br>0: Inactive;<br>1: Active                                                                                | 0/1                 | 0   |
| * P35 | Reversal of needle<br>lift angle                | To set the angle for reversal of needle lift<br>(the angle reversing from upper needle<br>stop position)                                                                                | 0-45 (degree)       | 20  |
| P40   | Head lift switch signal mode                    | To set head lift switch signal mode;<br>0: NO signal;<br>1: NC signal                                                                                                    | 0/1                 | 0   |
| * P41 | Pedal analog<br>corrective command              | To set pedal analog corrective command;<br>0: Inactive;<br>1: Active                                                                                                    | 0/1                 | 0   |
| * P42 | Pedal stroke upon<br>start                      | To set the pedal stroke from start position<br>to neutral position                                                                                                    | 10-50 (0.1 degree)  | 25  |
| * P43 | Pedal stroke upon acceleration                  | To set the pedal stroke from acceleration position to neutral position                                                                                                    | 10-100 (0.1 degree) | 50  |
| * P44 | Pedal stroke at<br>highest rotation<br>speed    | To set the pedal stroke from highest speed position to neutral position                                                                                                    | 10-150 (0.1 degree) | 125 |

| * P45 | Pedal stroke upon presser foot lift           | To set the pedal stroke from presser foot<br>lift position to neutral position                                  | -100-10 (0.1 degree) | -20  |
|-------|-----------------------------------------------|----------------------------------------------------------------------------------------------------|----------------------|------|
| * P46 | Pedal stroke upon<br>presser foot<br>lowering | To set the pedal stroke from presser foot<br>lowering position to neutral position                              | 5-50 (0.1 degree)    | 10   |
| * P47 | Pedal stroke 1 upon<br>thread trimming        | To set the pedal stroke from thread<br>trimming position to neutral position with<br>presser foot lift disabled | -100~-10 (0.1degree) | -25  |
| * P48 | Pedal stroke 2 upon<br>thread trimming        | To set the pedal stroke from thread<br>trimming position to neutral position with<br>presser foot lift enabled  | -100~-10 (0.1degree) | -60  |
| * P49 | Pedal neutral point                           | To precisely adjust the pedal neutral point.                                                                    | -15~15 (0.1 degree)  | 0    |
| * P50 | Highest speed                                 | To set the highest speed of the head.                                                                           | 200~5500 spm         | 5000 |

\* The marked items are functions for maintenance. Any change to the factory setting may damage the machine or degrade the machine performance. Any change must be made under the instruction of professionals. However, to increase the function and performance of the sewing machine, the functional settings can be changed from time to time.

# **Details of system function setting:**

# 1. Soft start function (parameter P01, P02)

For a short stitch length or thick needle, since the bobbin and needle threads can not be sewn together when sewing is just started, limiting the initial speed of sewing machine can improve the sewing reliability.

- P01 To set the number of stitches for soft start.
  - 0 Disabled.
  - 1~9 To set the number of stitches for soft start so as to limit the sewing speed.
- P02 To set the soft start speed.

# 2. Sewing speed adjusting function (parameter P03-08)

1) Highest speed of free sewing (parameter P04)

This setting is used to set the highest speed for free sewing.

Note: If this value is set too high, the service life of the sewing machine will be reduced.

2) Bar-tacking speed setting (parameter P07)

Speed for bar-tacking, including front bar-tacking, back bar-tacking and toandfro bar-tacking.

Note: If the back tacking speed is set too high, the quality of stitches may degrade.

3) Fixed length sewing trigger sewing speed setting (parameter P06)

For fixed length sewing, the parameter allows the setting of sewing speed when trigger function is selected.

Trigger function refers to the function of finishing the set stitches of the current section by stepping the pedal once.

4) Low speed setting (parameter P03)

Pedal speed upon start. When it is adjusted to a proper value, compensation can be conducted by pedal conveniently.

5) Thread trimming speed setting (parameter P08)

To set the sewing speed upon thread trimming.

Note: low or high thread trimming speed can affect the reliability of thread trimming and damage mechanical parts.

6) Pedal speed adjustment performance setting (parameter P05)

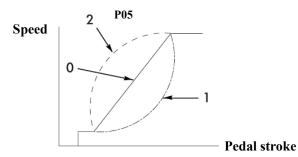

User can customize the speed adjustment performance of the pedal. To start up quickly, select P05=2; to start up smoothly, select P05=1.

# 3. Stop needle position setting (parameter P11)

To set the needle bar position when the sewing machine is stopped.

- 0 Lower needle stop position
- 1 Upper needle stop position

# 4. Operating box compensation key function switching (parameter P12)

This parameter allows the switching of compensation key function on the operating box, i.e. compensate half stitch or one stitch.

- 0 Compensate half stitch
- 1 Compensate 1 stitch

#### 5. Presser foot lift function selection (parameter P15)

To select presser foot lift function.

When the presser foot lift solenoid is not connected, please set the parameter to 0, otherwise a time lay will happen to the sewing machine.

- 0 Presser foot lift function disabled
- 1 Presser foot lift function enabled

#### 6. Neutral presser foot lift function (parameter P16)

To set automatic presser foot lift function when pedal is at neutral position.

When the presser foot is lifted, it will lower after the time set by P17. To lift it again, step on the pedal to move it away from and then return to the neutral position.

# 7. Presser foot lift solenoid hold time setting (parameter P17)

This parameter is used to set the presser foot lift hold time. However, the service life of the solenoid will be reduced due to excessively long closing of solenoid.

When the presser foot is lifted, the solenoid will be turned off automatically to lower the presser foot when the time set by P17 elapses.

#### 8. Neutral presser foot lowering delay sewing function (parameter P20)

When the presser foot lift solenoid is engaged, step the pedal to start operation. Since the solenoid takes time to release, the sewing machine may operate before the presser foot pressing the fabric so as to affect the sewing effect. By setting this parameter, the presser foot lift release time can be compensated appropriately.

## 9. Setting of pedal command after thread trimming (parameter P23)

To set the command of presser foot lift by stepping pedal after thread trimming.

This function is designed to allow presser foot lift after thread trimming.

#### 10. Front bar-tacking speed switching selection (parameter P25)

To select the front bar-tacking speed controlled by pedal or set by parameter P07.

#### 11. Stop after front bar-tacking (parameter P26)

After front bar-tacking, the sewing is stopped, now the sewing direction can be changed.

```
To change the sewing direction,
stop sewing
```

### 12. Reversal of needle lift (parameter P34, P35)

After thread trimming, reverse the sewing machine to lift the needle to near the top dead point. Parameter No. 35 can adjust the reversal angle.

This function is used in case the fabric touches the needle and cannot exit smoothly after thread trimming when

sewing heavy fabrics.

Note: When the needle is moved nearly to the top dead point, further sewing will cause the thread loosened. In this case, adjust the length of the thread.

#### 13. Analog pedal initial position correction (parameter P41)

When parameter P41 is set to 1, pedal initial position is corrected.

Note: the pedal should be released and not stressed in correction, otherwise the correction will be in accurate and E-08 fault will be alarmed.

### 14. Head highest speed setting (parameter P50)

To set the highest sewing speed of the head. For new head in running-in stage, this speed should not be set high.

# VIII. List of troubles

| Operating<br>box display | Abnormality                                 | Solution                                                                                                    |
|--------------------------|---------------------------------------------|----------------------------------------------------------------------------------------------------|
| E-01                     | Failed communication with stepping CPU      | Turn off the power                                                                                                    |
| E-02                     | Failed communication with servo CPU         | Turn off the power                                                                                                    |
| E-03                     | Solenoid overcurrent trouble                | <ol> <li>Turn off the power;</li> <li>Check the solenoid</li> </ol>                                                                                   |
| E-04                     | Solenoid abnormal on state                  | <ol> <li>Turn off the power;</li> <li>Check the solenoid</li> </ol>                                                                                   |
| E-05                     | Upper needle stop position signal failure   | <ol> <li>Check whether the needle stop sensor plug falls off;</li> <li>Check whether the needle stop sensor plug is broken<br/>by the head</li> </ol> |
| E-06                     | Lower needle stop position signal failure   | <ol> <li>Check whether the needle stop sensor plug falls off;</li> <li>Check whether the needle stop sensor plug is broken<br/>by the head</li> </ol> |
| E-07                     | Relay failure                               | Turn off the power                                                                                                    |
| E-08                     | Analog pedal self setting failure           | Retest with pedal unstressed                                                                                                    |
| E-09                     | Pedal identification code error             | Check whether the pedal plug is loosened.                                                                                                    |
| E-10                     | FLASH identification code error             | Check main control panel extension Flash.                                                                                                    |
| E-11                     | FLASH read-write failure                    | Check main control panel extension Flash.                                                                                                    |
| E-13                     | FLASH overtime failure                      | Check main control panel extension Flash.                                                                                                    |
| E-14                     | Pattern shape data error                    | Check operating box pattern shape data                                                                                                    |
| E-21                     | Zigzag stepping overcurrent trouble         | <ol> <li>Turn off the power;</li> <li>Check the zigzag step motor</li> </ol>                                                                          |
| E-22                     | Fabric feeding stepping overcurrent trouble | <ol> <li>Turn off the power;</li> <li>Check the fabric feeding step motor</li> </ol>                                                                  |
| E-24                     | Zigzag zero adjustment error                | <ol> <li>Check whether the connector falls off;</li> <li>Check whether the zigzag sensor is damaged</li> </ol>                                        |
| E-25                     | Fabric feeding zero adjustment error        | <ol> <li>Check whether the connector falls off;</li> <li>Check whether the fabric feeding sensor is damaged</li> </ol>                                |
| E-26                     | Zigzag motor initialization failure         |                                                                                                    |
| E-27                     | Fabric feeding motor initialization failure |                                                                                                    |
| E-28                     | 85V voltage failure                         |                                                                                                    |
| E-29                     | Zigzag step motor overtemperature           |                                                                                                    |
| E-30                     | Fabric feeding step motor overtemperature   |                                                                                                    |
| E-41                     | HALL signal initialization failure          | <ol> <li>Check whether the connector falls off;</li> <li>Check whether the needle motor sensor plug is<br/>broken by the head</li> </ol>              |
| E-42                     | HALLA signal lost                           | 1. Check whether the connector falls off;                                                                                                    |

| E-43       Motor initialization failure       2. Check whether the needle motor sens<br>broken by the head         Description       1. Check whether the connector falls off;         2. Check whether the needle motor sens | or plug is             |  |
|----------------------------------------------------------------------------------------------------|------------------------|--|
| 1. Check whether the connector falls off;                                                                                                    |                        |  |
|                                                                                                    |                        |  |
| E-43 Motor initialization failure 2. Check whether the needle motor sens                                                                                                    |                        |  |
|                                                                                                    | or plug is             |  |
| broken by the head                                                                                                    |                        |  |
| E-44 Over-current of hardware 1. Turn off the power;                                                                                                    | 1. Turn off the power; |  |
| 2. Check whether the grounding is reliable                                                                                                    |                        |  |
| E-45 Over-current of software Turn off the power                                                                                                    |                        |  |
| 1. Check whether the motor power plug falls                                                                                                    | s off;                 |  |
| E-46 Motor blockage 2. Check whether the motor sensor plug falls                                                                                                    | s off;                 |  |
| 3. Check whether the sewing machine head                                                                                                    | is seized              |  |
| 1. Turn off the power;                                                                                                    |                        |  |
| E-47 Over-speed 2. Check whether the motor connection and                                                                                                    | sensor are             |  |
| normal                                                                                                    |                        |  |
| 1. Turn off the power;                                                                                                    |                        |  |
| E-48 Reverse rotation 2. Check whether the motor connection and                                                                                                    | sensor are             |  |
| normal                                                                                                    |                        |  |
| E-50 Over-voltage upon machine stop Check whether the supply voltage is high                                                                                                    |                        |  |
| E-51 Over-voltage upon operation Check whether the supply voltage is high                                                                                                    |                        |  |
| E-52 Under-voltage upon machine stop Check whether the supply voltage is low                                                                                                    |                        |  |
| E-53 Under-voltage upon operation Check whether the supply voltage is low                                                                                                    |                        |  |
| E-54 The brake circuit may fail. Turn off the power                                                                                                    |                        |  |
| E-55 Failure of current detection circuit Turn off the power                                                                                                    |                        |  |
| Check whether the operating box con                                                                                                    | nection is             |  |
| E-60 SCI communication failure loosened                                                                                                    |                        |  |
| E-61 Operating box memory error Turn off the power                                                                                                    |                        |  |
| E-62 Operating box self-check error Turn off the power                                                                                                    |                        |  |
| E-15                                                                                                    |                        |  |
| E-16                                                                                                    |                        |  |
| E-20 Internal failure Turn off the power                                                                                                    |                        |  |
| E-23                                                                                                    |                        |  |
| E-40                                                                                                    |                        |  |